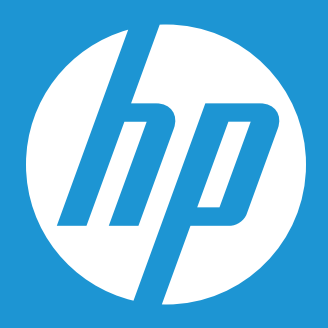

# 惠普固态硬盘升级套件安装指南

# 惠普固态硬盘升级套件安装指南\*

惠普固态硬盘 (HP SSD )在存储技术上属于最新的解决方案 ,与传统的硬盘驱动器相比 ,它具有明显的益处。 固态硬盘能提升 您整个系统的操作性能,包括:优越的性能、改善启动时间、更快速地导入应用程序、更长的电池使用时间,以及更好的抗震性能。

配搭容易使用的Acronis® TrueImage HD数据迁移软件\*(它能将您硬盘上的现有数据完全克隆到惠普固态硬盘上), 惠普固态硬 盘和升级套件将为您提供一款性能更加卓越的储存驱动器。 提供所有必要的硬件,包括一个与2.5英寸基于SATA存储驱动器相匹 配的USB3.0便携式外壳,让您可以通过外部USB接口,方便地将固态硬盘的性能添加到您的计算机上,并且可以将硬盘数据克隆 到惠普固态硬盘上——提供一种又便捷又强大的更新方法。

本设备符合美国联邦通讯委员会(FCC)规则第15部分的规定。 操作应符合以下两个条件: (1)本设备不会产生有害干扰。 (2) 本设备必须能承受任何接收到的干扰,包括可能导致意外操作的干扰。 根据美国联邦通讯委员会(FCC)规则第15部分的规定,本 设备已经过测试,并符合B类数字设备的限制。 在住宅区安装时,这些限制旨在提供合理的保护,以防止有害干扰。 该设备会产生、 使用和发射射频能量,如果未遵循说明进行安装和使用,则会对无线电通讯造成有害的干扰。

然而,在特定的安装情况之中,我们不能保证不会发生干扰。 如果该设备确实对无线电或电视接收造成有害的干扰(可以通过关闭 或打开该设备进行确认),我们鼓励使用者通过以下一项或多项步骤进行尝试,并纠正干扰的问题:

- 重新调整或重新安置接收电线。
- •在该设备和接收器之间增加间隔。
- 将该设备连接到其它的电源插座上,使其与接收器所连接的插座区分开。

## 内容

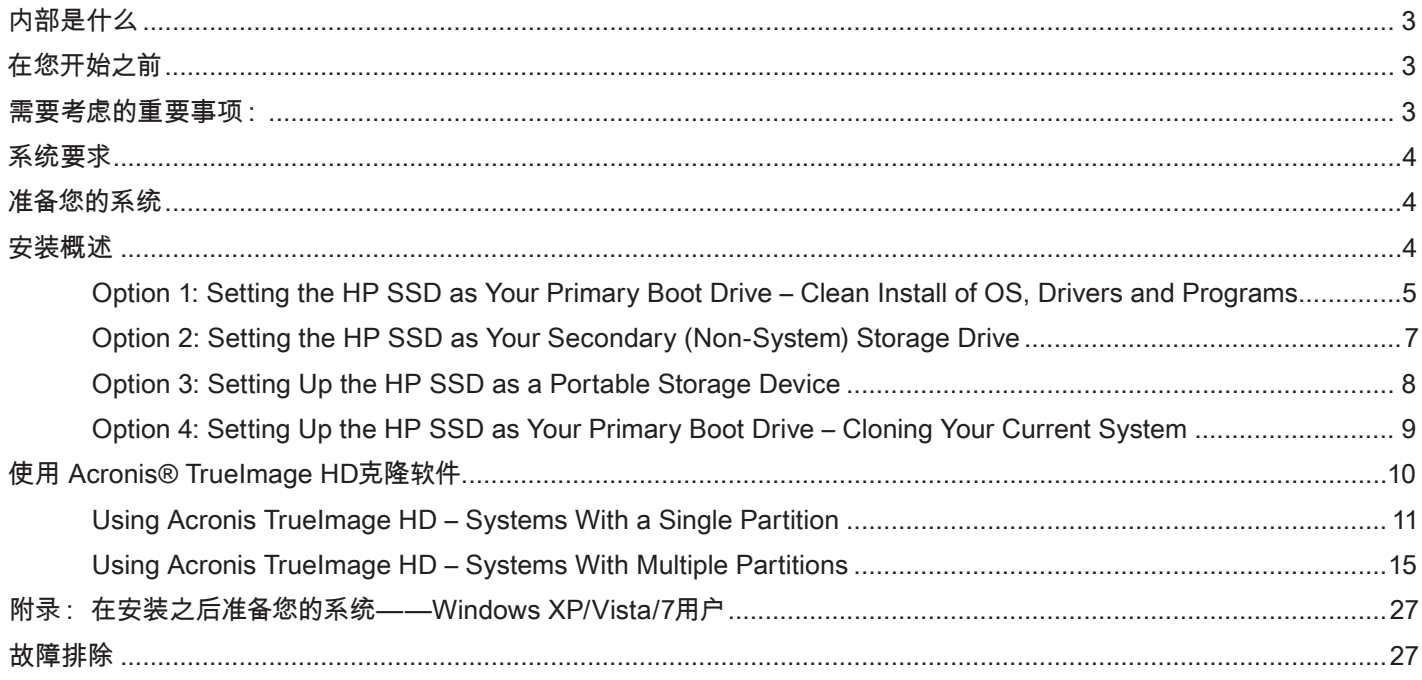

\*惠普固态硬盘更新套件安装指南将仅对克隆实用程序提供说明。 所提供的软件不支持针对独立磁盘冗余数组(RAID)和跨磁盘列阵进行镜像 或克隆的操作。 请参阅Acronis软件的"帮助"菜单,您可以在软件应用中找到该菜单,并学习关于该软件可用的其它性能,但不适用于本产品组合。

# 内部是什么

- 惠普固态硬盘
- 固态硬盘实用程序磁盘(可用作启动引导)

包括:

- Acronis TrueImage HD克隆软件
- 惠普固态硬盘更新套件指南PDF(本指南)
- Acronis TrueImage用户手册PDF
- 2.5英寸 USB 3.0外部启动器的外壳
- USB 3.0电缆
- 3.5英寸桌面驱动器机架适配器和驱动器安装螺丝
- 螺丝刀

备注: 在开始进行硬件更改之前,您可浏览www.HPSupport.pny.com下载和 F 搜索额外的信息,这将有助于打印本说明手册,以方便参考。

# 在您开始之前

- •在开始安装之前,请您阅读和了解本指南的内容。
- •在开始更新步骤之前,您也可以打印本指南,以方便参考。
- 如果可能的话,请您针对您的系统创建(或购买)一套恢复盘。(请查阅您的制造商手册,以指导您的操作。)
- 备份您的硬盘,或至少备份您重要的文件。
- •在www.HPSupport.pny.com注册您的产品,使您的质保期额外延长两年。

#### 需要考虑的重要事项:

- 您全新的惠普固态硬盘是一款2.5英寸SATA III(串行ATA第三代)驱动器,它向后兼容SATA II。 请查阅您的系统规格,确认 是否兼容。
- 如果您在台式机上安装该固态硬盘,您可能需要准备3.5英寸驱动器机架适配器。
- 惠普固态硬盘旨在成为传统硬盘和各类固态硬盘的替代物;请查阅您的系统手册或咨询您的制造商,以便指导您安装一个 新的硬盘或固态硬盘。 根据系统制造商和型号的不同,该步骤可能所有不同。 您可浏览www.HPSupport.pny.com网站, 了解示范说明。
- 惠普固态硬盘在出厂时未进行格式化,没有安装任何的操作系统、程序或数据。 针对您现有的操作系统和程序,请确认您 已经准备好必要的安装盘。
- 如果您要更换您的启动驱动程序,我们推荐您在进行任何其它操作之前,将现有的启动驱动程序"克隆"到惠普固态硬盘上。 这需要准备固态硬盘实用程序磁盘和USB外壳。
- 如果您当前硬盘已用的存储量超过了新固态硬盘的容量,我们建议您备份您当前硬盘的数据,使用"手工"方式将那您的操作 系统、系统实用程序和应用程序从当前的硬盘克隆到惠普固态硬盘上。 然后,您可以从硬盘驱动器上恢复所选择的数据, 或将存储驱动器备份到新的惠普固态硬盘上。
- •正如与所有的计数机更新一样,在继续下一个操作之前,请您确认已经适当地进行接地和防静电处理。 可以佩戴防静电腕 带,使用诸如工作垫之类的接地组件,使用没有电气装置的整洁工作区,以实现上述的要求。
- •在安装惠普固态硬盘或克隆数据的过程中,如果发生数据丢失或缺失,或系统损坏,则惠普公司不承担责任。
- 针对您的新驱动器,如果您对安装过程不熟悉或感到不顺手,我们强烈建议您访问当地的计算机零售商或服务中心寻求帮 助。

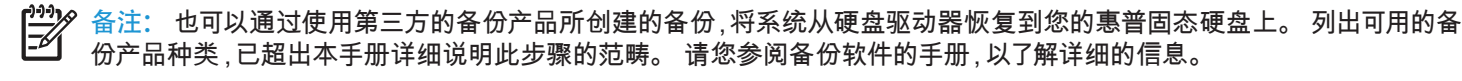

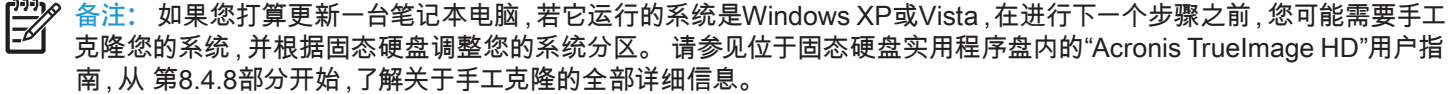

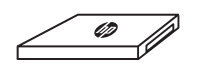

 $\mathscr{D}$  Acronis<sup>®</sup>

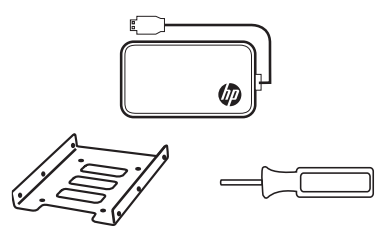

# 系统要求

• 鼠标或其它定点设备(推荐)

固态硬盘:

- Windows XP/Vista/7(32/64位), MAC 操作系统10.3或更新的版本。
- SATA IO: SATA 3.0/2.0/1.0, ATA ATAPI-8 标准 NCQ

软件:

- Windows XP SP3
- Windows XP 专业版x64 版本SP2
- Windows Vista SP2(所有的版本)
- Windows 7 SP1(所有的版本)

备注: Mac用户可参阅苹果公司网站,以了解时光机器(Time Machine)应用程序(单独销售),这款软件就系统备份和恢 复而言,它具有 Acronis TrueImage HD软件的许多功能。

<mark>∕ 备注:</mark> 固态硬盘实用程序盘可能是一张"迷你DVD"光盘。 吸入式的光盘驱动器不兼容迷你DVD光盘 ,请相应地准备下载文 件,并仔细地按着说明操作。

备注: 如果您没有DVD光盘驱动器,可以浏览WWW.HPSUPPORT.PNY.COM下载文件。

- DVD-RW光盘驱动器(针对Acronis® True Image HD软件,需要配置光驱,以便进行引导启动)。
- 系统内存: 512 MB RAM
- 处理器: Pentium 1 GHz 或更快的
- 屏幕分辨率 1280 x 1024
- 最小屏幕分辨率 1024 x 768
- 外接式USB3.0外壳:
- 一个相符的2.5英寸硬盘或固态硬盘
- Windows XP/Vista/7(32/64位), MAC操作系统10.3或更新的版本。
- 具有以下两种配置之一的台式机或笔记本电脑: 一个可用的USB 3.0或2.0接口

# 准备您的系统

在安装之前,请先关闭您的计算机,并断开与主电源的连接。 对于台式机,请从插线板拔出电源插头和/或延长插头。 对于笔记本 电脑,请卸下电池。 在卸下电池和访问硬盘时,也请您参阅系统制造商所提供的用户手册说明。

# 安装概述

为了满足特定的用户需求,当安装固态硬盘时,惠普更新套件可允许您选择不同的配置选项。

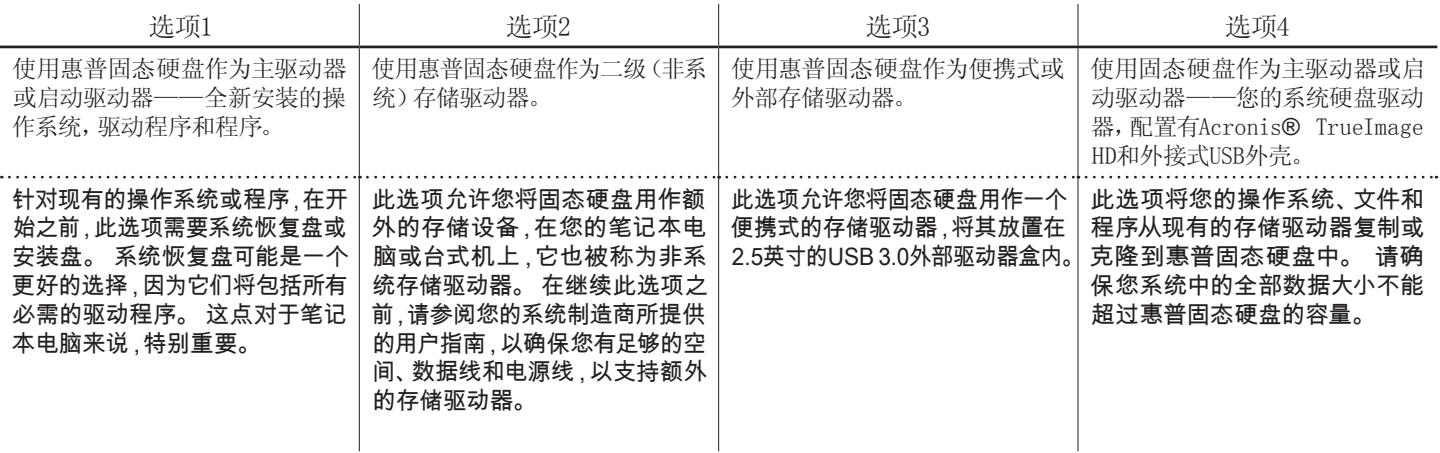

选项1: 将惠普固态硬盘设置为您的主启动驱动器——重新安装操作系统、驱动器和程序。

- 1. 移除您的系统硬盘:
	- 请参阅您的系统制造商所提供的用户指南,以便在安置和移除硬盘驱动器时,按说明进行操作。
	- 移除系统硬盘驱动器,并拆卸硬盘驱动器托架(如果有的话)。

╱个 警告: 不要丢弃驱动器托架—它将用来安装固态硬盘。

- 2. 将惠普固态硬盘安装在您的电脑上:
	- 请参阅您的系统制造商所提供的用户指南,以了解在笔记本电脑或台式机的驱动器机架上安装存储驱动器的说明。
	- 对于笔记本电脑: 如果适用,将惠普固态硬盘与系统硬盘驱动器的托架 装配在一起,并将其插入到您的系统驱动器机架中。

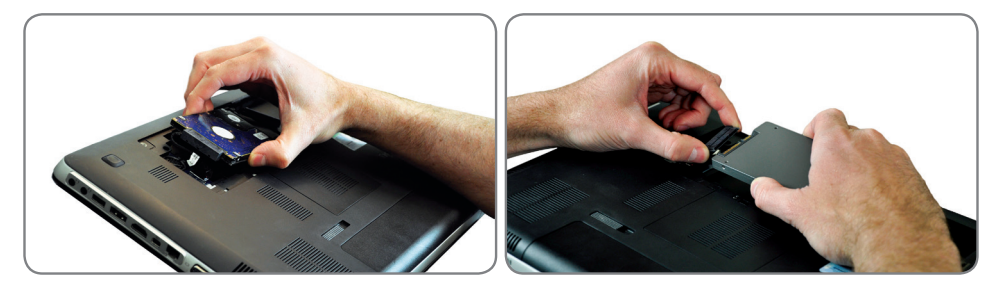

• 对于台式机: 如果适用,将惠普固态硬盘与3.5英寸的机架适配器装配在一起,用 螺丝刀安装好螺丝,并将其插入到您的系统驱动器机架中。

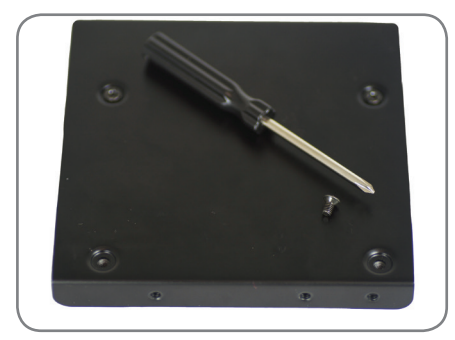

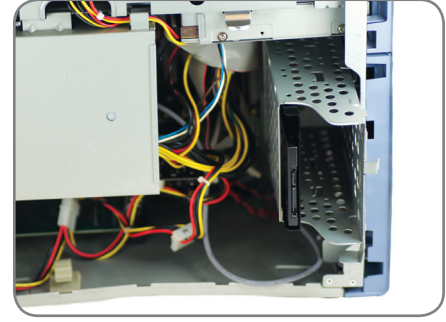

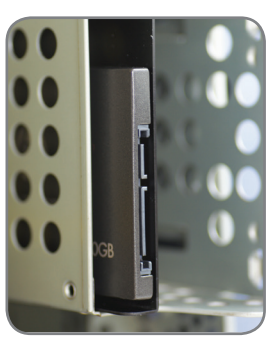

- 3. 您的新惠普固态硬盘现在准备好安装操作系统、驱动程序和程序。 请您确认有必要的安装盘,以便安装您的操作系统和程序。
	- 打开您的电脑。
	- 将操作系统的安装盘或系统恢复盘放入光驱中。
	- 如果适用,请参阅您的BIOS设置,将光盘驱动器设置为引导驱动器。 有 关更多信息,请参阅您的系统制造商所提供的用户指南。
	- 如果需要的话,格式化固态硬盘。
	- 通过安装或恢复盘,导入您的操作系统和软件。

4. 可选项,如果原来的硬盘是2.5英寸SATA驱动器,将您的系统硬盘驱动器迁移至外接式USB外壳:

• 松开外壳上的螺丝,并用附带的螺丝刀卸下螺丝,打开2.5英寸外接式USB外壳。

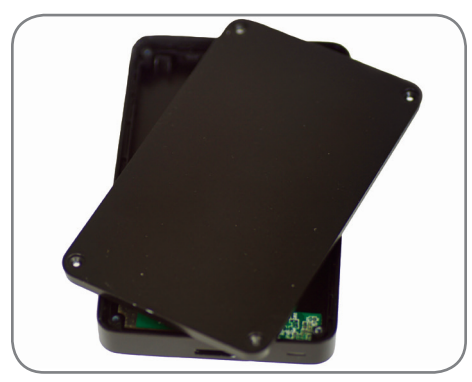

• 将外接式USB外壳SATA驱动器连接器放置好,并使其对准您的硬盘驱动器的插 脚,然后将它们合在一起,直到驱动器安全地位于适当的位置。

备注: 如果原硬盘2.5英寸SATA驱动器的厚度为7mm,在将硬盘驱动器连接至外接式USB外壳之前,针对选项3,请按照 步骤2进行操作。

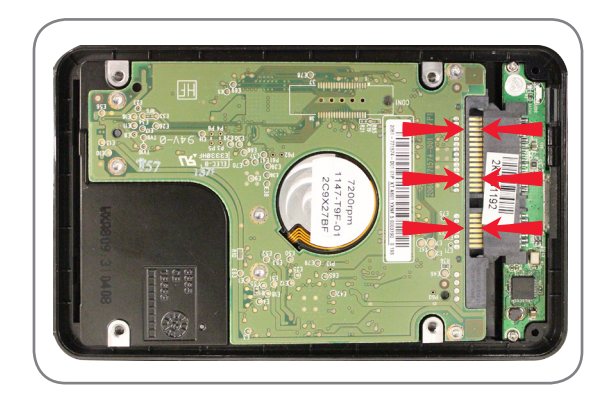

- △ 警告: 不要触摸任何设备上的连接插脚和接触点。
	- 合上外部2.5英寸外接式USB外壳,并拧紧外壳螺丝,将其固定好。
	- 将USB电缆连接至外壳。
	- USB电缆将提供电源和数据传输。
	- 根据您的系统硬件,您可以选择连接到一个USB 3.0或USB 2.0端口。 建议您连接到USB 3.0端口,以获得最佳的性能。
	- 驱动程序安装—Windows会自动检测并安装外接式USB驱动器的驱动程序。
	- 您的硬盘现在可用作二级引导驱动器或外部存储设备。

**[<sup>39</sup>}⁄**2 备注: 请记住原来的硬盘驱动器可能包含重要的数据。 在覆写数据或重新格式化硬盘驱动器之前 ,请确保所有重要的数 56 据进行了备份且是可恢复的。

安装完成—请确保所有系统部件已紧固好,并参阅您的系统制造商所提供的用户指南,为您的系统供电提供说明。

• 转到"附录: 在安装之后准备您的系统—Windows XP/Vista/7的用户",以便将您的系统优化到固态硬盘。

# 选项2: 将惠普固态硬盘设置为您的二级(非系统)存储驱动器。

备注: 对于选配有二级存储驱动器的笔记本电脑,可能需要某种型号特定的驱动器托架(未包括在内)。 在进行此项安装之 前,请参阅您的系统制造商所提供的用户指南。 如果更换或升级现有的二级驱动器,移除要被替换的驱动器:

- 关于怎样放置和使用您的笔记本电脑或台式存储托架,请参阅您的系统制造商所提供的用户指南。
- 2. 将惠普固态硬盘安装在您的电脑上:
	- 请参阅您的系统制造商所提供的用户指南,以了解在笔记本电脑或台式机的驱动器机架上安装存储驱动器的说明。
	- 对于笔记本电脑: 如果适用,将惠普固态硬盘与您的系统硬盘驱动器托 架装配在一起,并将其插入到您的系统驱动器机架中。

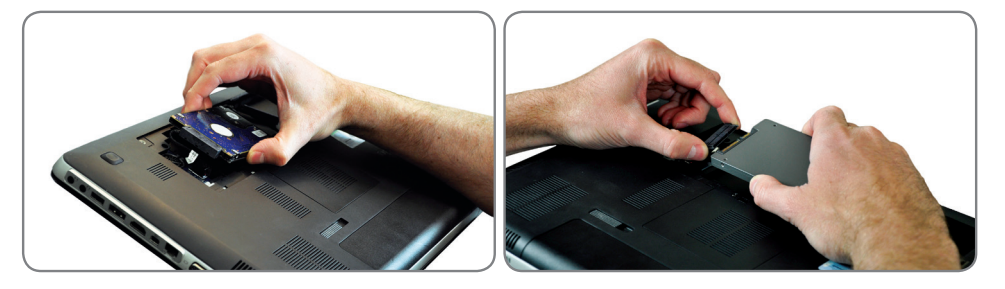

• 对于台式机: 如果适用,将惠普固态硬盘与3.5英寸的机架适配器装配在一起,用 螺丝刀安装好螺丝,并将其插入到您的系统驱动器机架中。

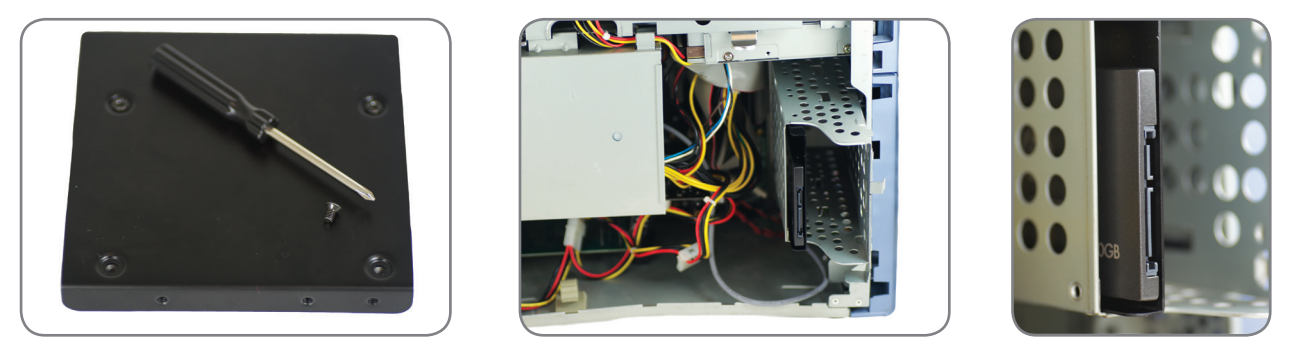

安装完成—请确保所有系统部件是否紧固好,并参阅您的系统制造商所提供的使用手册,为您的系统供电提供说明。 在使用前,根 据您的操作系统和系统要求,应对惠普固态硬盘进行格式化。

• 转到"附录: 在安装之后准备您的系统—Windows XP/Vista/7的用户",以便将您的系统优化到固态硬盘。

选项3: 将惠普固态硬盘设置为一个便携式的存储驱动器。

1. 打开外接式USB外壳上的螺丝,并用附带的用螺丝刀移出。

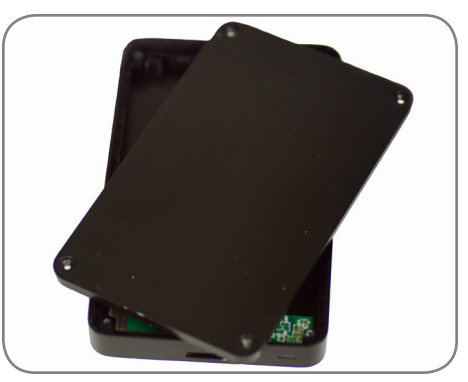

2. 将惠普固态硬盘放入外壳之前,将两个小垫放置在外壳的底部。

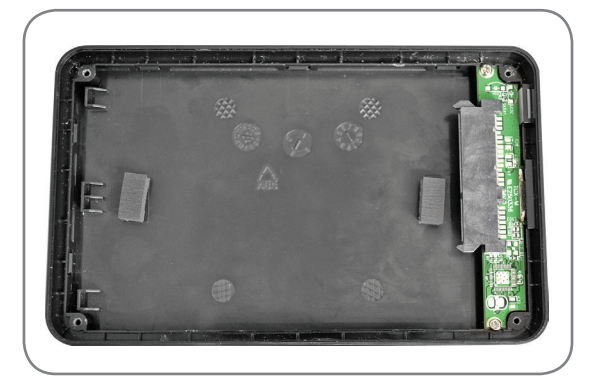

3. 放置好外接式USB外壳的SATA驱动器连接器,并使其与SATA插脚对齐,把它 们仔细地合在一起,直到驱动器安全地位于合适的位置上。

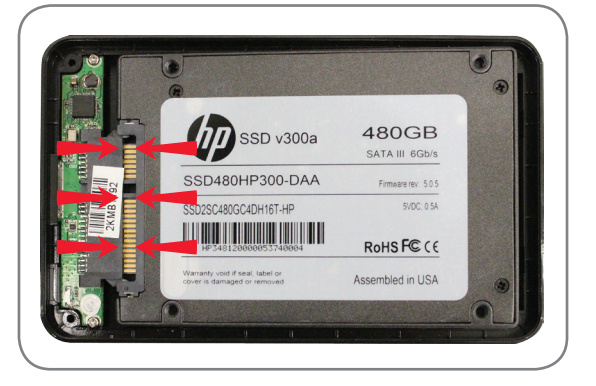

△ 警告: 不要触摸任何设备上的连接插脚和接触点。

4. 合上外接式USB的外壳,并用螺丝固定好。

- 5。 USB电缆将提供电源和数据传输。
	- 根据您的系统硬件,您可以选择连接到一个USB 3.0或USB 2.0端口。 推 荐您连接到USB 3.0端口,以便您的系统可获得最佳的性能。
	- 驱动程序安装—Windows会自动检测并安装外接式USB驱动器的驱动程序。
	- 格式化惠普固态硬盘。

验证您的安装: 当您从"开始"菜单中选择计算机时,你应该能够浏览和访问该驱动器。

选项4: 将惠普固态硬盘设置为您的主启动驱动器—克隆您现有的系统。

1. 松开外壳上的螺丝,并用附带的螺丝刀卸下螺丝,打开2.5英寸外接式USB外壳。

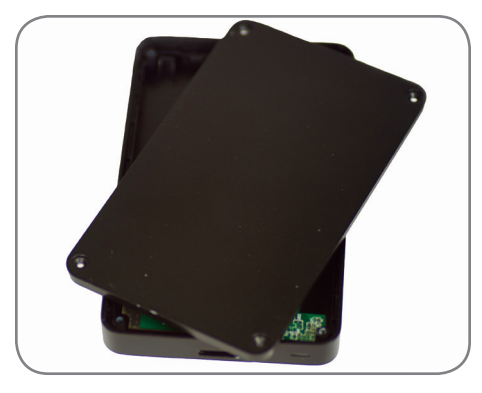

2. 将惠普固态硬盘放入外壳之前,将两个小垫放置在外壳的底部。

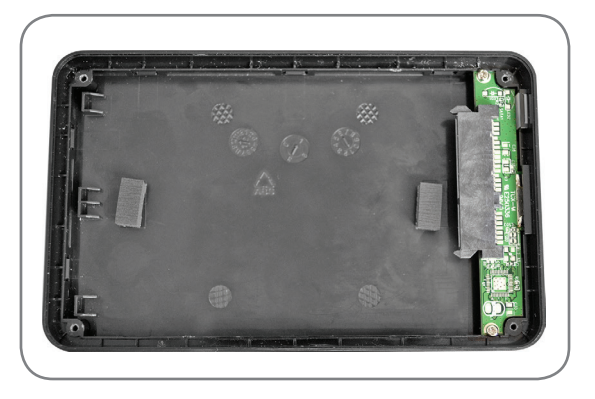

3. 放置好外接式USB外壳的SATA驱动器连接器,并使其与您的硬盘驱动器的SATA 插脚对其,将它们合在一起,直到驱动器位于合适的位置为止。

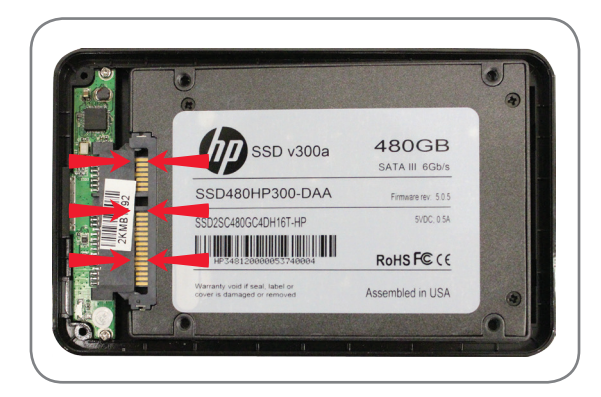

△ 警告: 不要触摸任何设备上的连接插脚和接触点。

4. 合上2.5英寸外接式USB外壳,并将外壳螺丝固定好。

- 5。 USB电缆将提供电源和数据传输。
	- 根据您的系统硬件,您可以选择连接到一个USB 3.0或USB 2.0端口。 推 荐您连接到USB 3.0端口,以便您的系统可获得最佳的性能。
	- 驱动程序安装—Windows会自动检测并安装外接式USB驱动器的驱动程序。
- 6. 使用外接式USB外壳,验证您是否已经将惠普固态硬盘连接至您的系统。
	- 单击"开始"菜单,在"搜索程序和文件"的搜索框中输入"管理工具",单击"管 理工具",接着双击"计算机管理",然后单击"磁盘管理"。
	- 备注: 使用Acronis TrueImage HD软件时,惠普固态硬盘不需要进行预格式化。

# 使用 Acronis® TrueImage HD克隆软件。

在开始克隆过程之前,请检查您的系统配置。 关于安装指南的这个部分,您需要启动固态硬盘的实用程序盘。 请检查您的系统配 置。 如果需要,可由 Acronis应用程序选项"备份和恢复"中的"创建可启动媒体"实用程序创建可启动媒体。 关于软件实用程序磁 盘的其他信息,请参阅Acronis TrueImage HD用户手册的第8.1部分。

[<del>"</del> 备注: 您可以从您的硬盘上删除不再需要的文件,直到所使用的存储量小于新的惠普固态硬盘驱动器上的可用空间。

备注:(高级用户)如果您当前的硬盘驱动器上的使用量超过新的惠普固态硬盘的可用空间,建议您备份您当前的硬盘驱动器 54 上的数据,使用"手动"克隆方法,以复制您的操作系统、系统工具和应用程序,然后将所选择的数据恢复到新的惠普固态硬盘 上。 Acronis软件允许用户在"手动"克隆文件的过程中,"排除"一些文件。 有关详细信息,请参阅Acronis软件手册。

如果您的系统驱动器上有一个单一的驱动器分区(不包括任何隐藏的系统分区),请参阅"针对只有一个分区的系统,使用Acronis TrueImage HD"一节中的安装指南。 在进行剩余的步骤之前,它包括将数据从您的系统驱动器复制到惠普固态硬盘的说明。

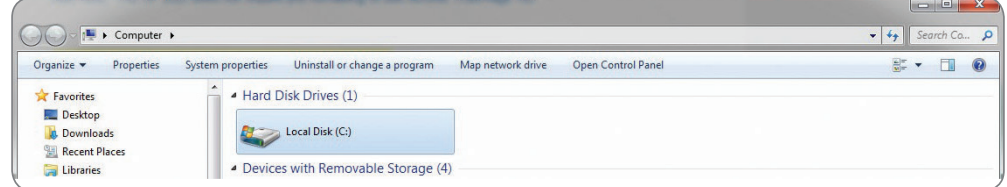

如果您的系统驱动器上有多个分区。请参阅"针对有多个分区的系统,使用Acronis TrueImage HD"一节中的安装指南。 在进行剩 余的步骤之前,它包括将数据从您的系统驱动器克隆到惠普固态硬盘的说明。 下面是一个多分区系统的例子,在一个驱动器上分 区为C盘、E盘和F盘。

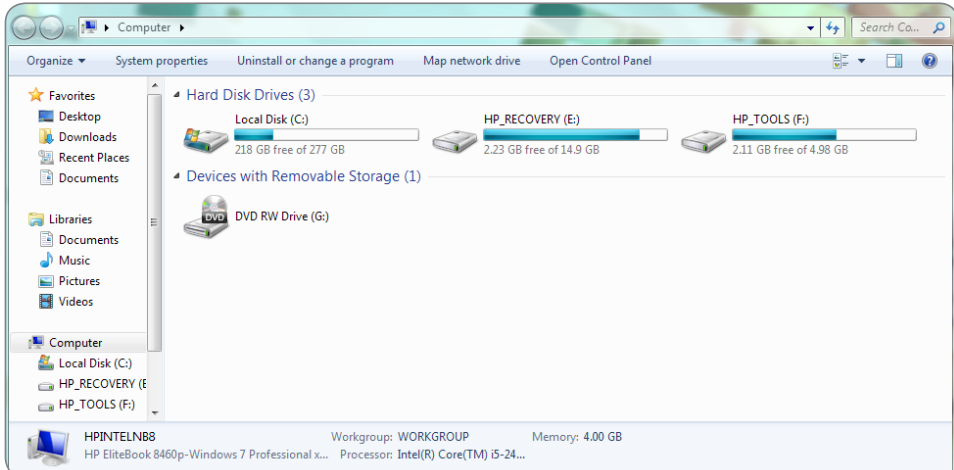

# 使用Acronis® TrueImage HD软件——针对只有一个分区的系统

下述Acronis TrueImage HD指南将包括"自动"克隆的方法。 当可用的固态硬盘容量大于要进行克隆的单一驱动器上的数据大小 时,这便是一个可行的选项。 如果固态硬盘容量小于或等于要被替换的数据大小,请参考手册的Acronis TrueImage的用户手册。

1. 通过使用外接式USB外壳,请您确认已经将惠普固态硬盘与您的系统连接好。

- 从开始菜单,在"搜索程序和文件"搜索框中输入"管理工具",单击"管理工具",接着双击"计算机管理",然后单击"磁盘管理"。
- 重新启动你的系统,以启动Acronis TrueImage HD克隆软件。
- 将固态硬盘实用程序光盘插入到光盘驱动器中。
- 如果需要,设置系统BIOS,使您的系统从光盘驱动器启动。 通常情况下,在通电之后,用户将可以按 下一个特定的按键(通常为退出键),选择启动的顺序。 有关更多信息,请参阅您的系统用户手册。

2. 请等待软件加载和分析分区(可能需要几分钟的时间)。

• 在加载软件的过程中,屏幕可能变黑几分钟。

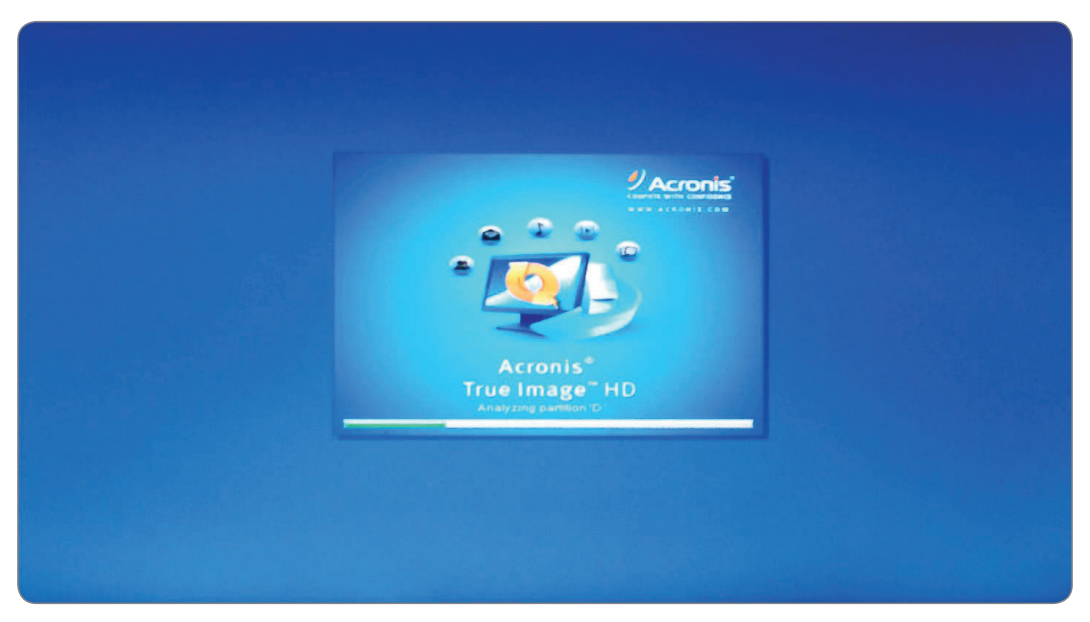

#### 3. 选择克隆的模式。

• 在克隆盘安装向导中,选择自动模式。

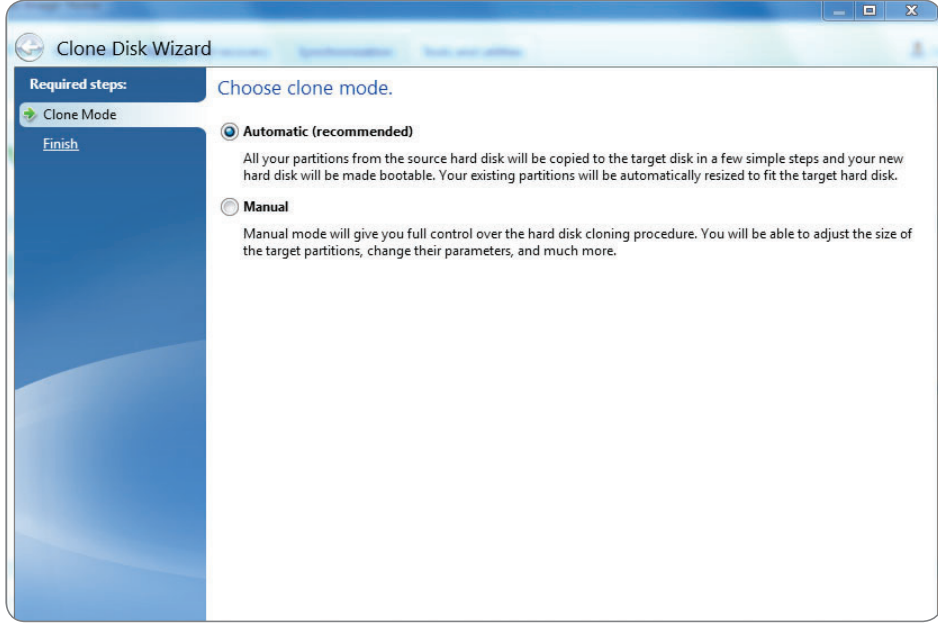

 $\frac{199}{20}$  备注: 如果程序发现两个磁盘,一个已经分区的和另一个未分区的,它会自动将已分区的磁盘识别为源磁盘,并把未分区的 磁盘当作目标盘。 在这种情况下,接下来的步骤将被忽略,您将来到克隆摘要屏幕。

₽ 备注: 如果要排除具体的项目和文件夹,请参阅Acronis用户指南中第8.4.7节中的内容。

#### 4. 克隆摘要

克隆摘要窗口将生动地显示(如矩形条)源盘(分区和未分配空间)和目标盘布局的信息。 连同磁盘编号,会提供一些额外的信息: 磁盘容量、标签、分区,以及文件系统信息。

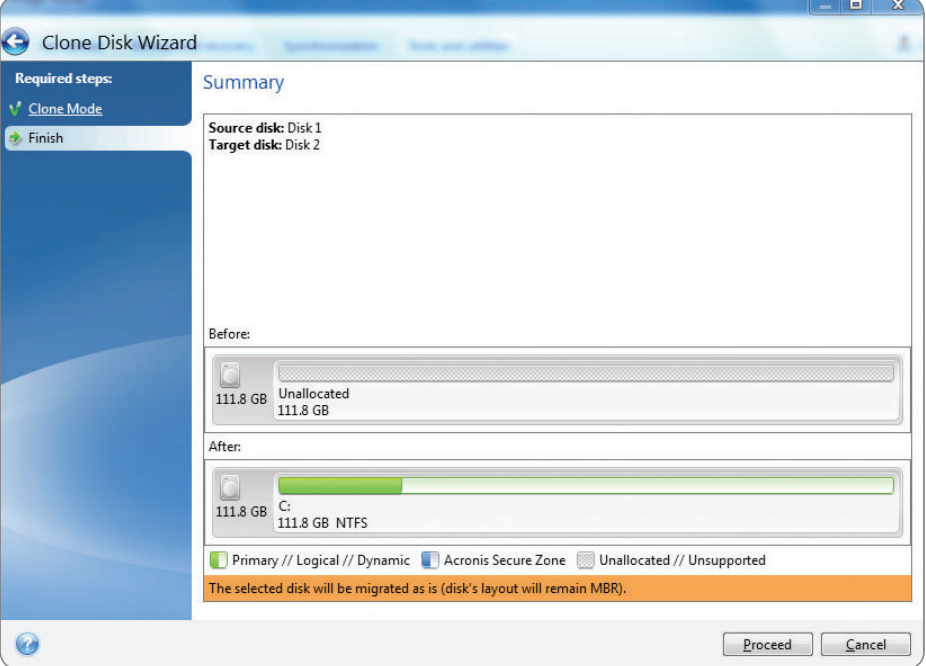

- 单击继续,开始磁盘克隆。
- 单击取消,取消此程序,并从头开始。

备注: 如果你选择取消,你将不得不重新分区和格式化新的固态硬盘,或从本节开始重复此克隆过程。

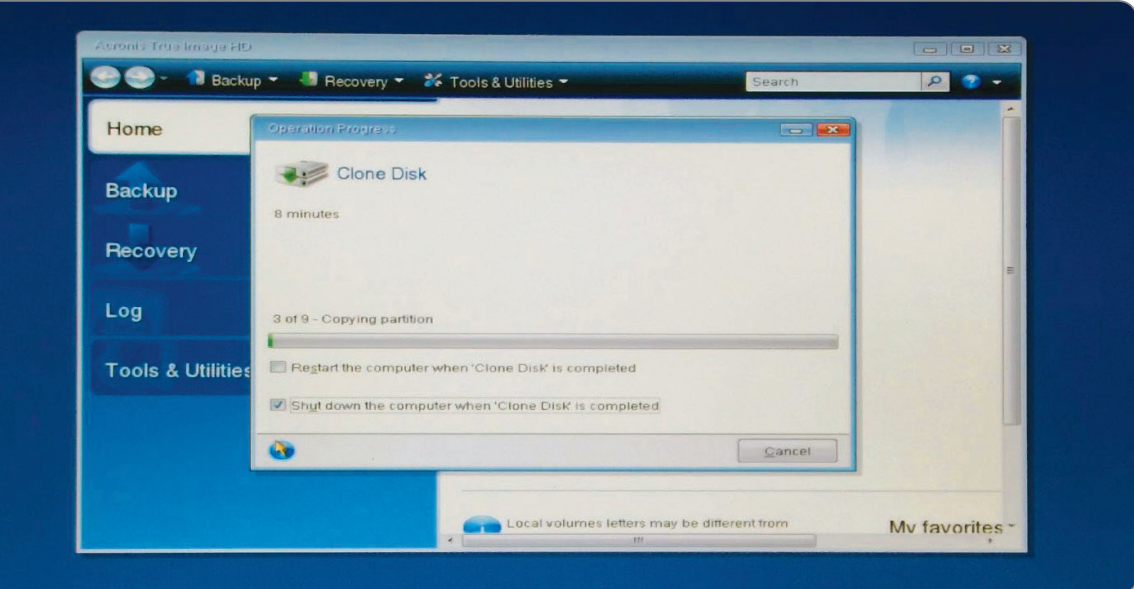

建议勾选"当克隆磁盘完成时,关闭计算机"的选项,以防止重新启动已经克隆的磁盘。

克隆完成—您的惠普固态硬盘现在准备好,以代替您的内部存储驱动器。

5. 可选项,移除并将当前的硬盘驱动器迁移至便携式USB驱动外壳:

- 请参阅您的系统制造商所提供的用户指南,以便在安置和移除硬盘驱动器时,按说明进行操作。
- 仔细地移除系统硬盘驱动器,并卸下硬盘驱动器的托架(如果有的话)。

 $\bigwedge$ 、警告: 不要丢弃驱动器的托架或螺丝—它们在安装固态硬盘时,需要使用。

• 松开外壳上的螺丝,并用附带的螺丝刀卸下螺丝,打开2.5英寸外接式USB外壳。

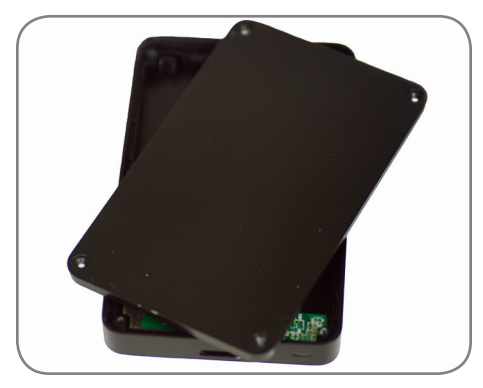

• 移除惠普固态硬盘,并把它放在一边。

6. 将硬盘驱动器连接至外壳。

- 将外接式USB外壳SATA驱动器连接器放置好,并使其对准您的硬盘驱动器的插 脚,然后将它们合在一起,直到驱动器安全地位于适当的位置。
- 备注: 如果原硬盘2.5英寸SATA驱动器的厚度为7mm,在将硬盘驱动器连接至外接式USB外壳之前,针对选项3,请按照 56 步骤2进行操作。

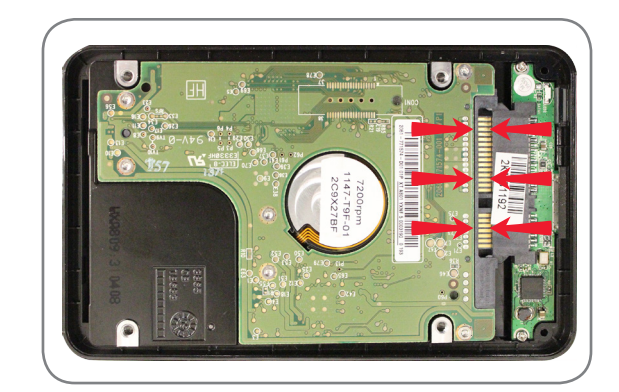

△ 警告: 不要触摸任何设备上的连接插脚和接触点。

- 合上2.5英寸USB外壳,并用螺丝将其固定好。
- 将USB电缆连接至外壳。

• 一旦惠普固态硬盘被安装在您的笔记本电脑或台式计算机上,你的硬盘驱动器将被用作二级引导驱动器或外部存储设备。

- 7. 将惠普固态硬盘安装在您的电脑上:
	- 请参阅您的系统制造商所提供的用户指南,以便在笔记本电脑或台式机驱动器机架上安装存储驱动器。
	- 对于笔记本电脑: 如果适用,将惠普固态硬盘与您的系统硬盘驱动器托 架装配在一起,并将其插入到您的系统驱动器机架中。

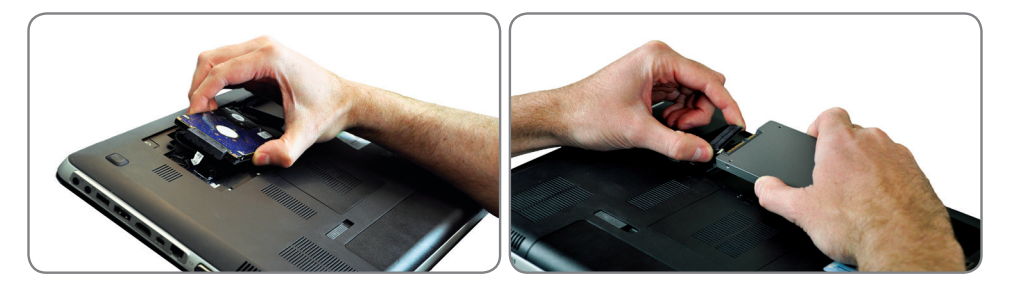

• 对于台式机: 如果适用,将惠普固态硬盘与3.5英寸托架适配器装配在一起,用 螺丝刀拧好螺丝,并将其插入到您的系统驱动器机架中。

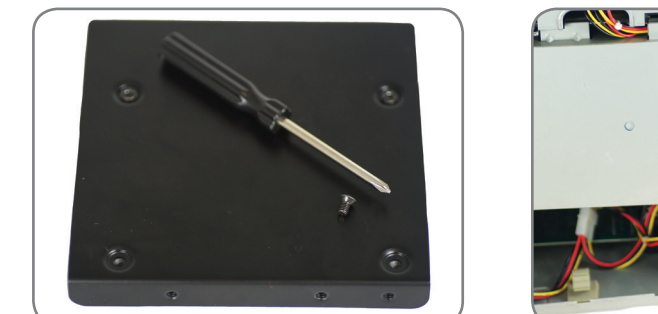

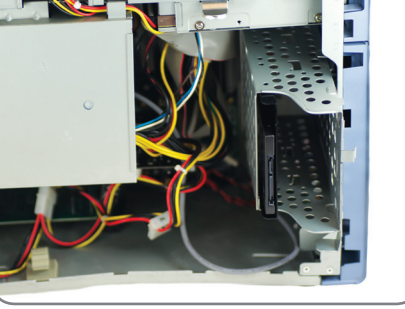

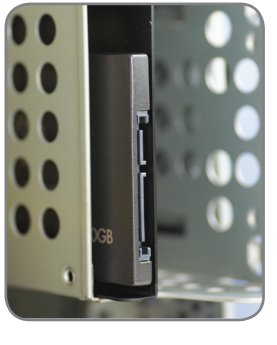

安装完成—请确保所有的系统部件已经紧固好,并参阅您的系统制造商所提供的使用手册,以便为您的系统进行供电。 为您的系 统通电,它应该启动操作系统。 所有的文件和程序应该与您的硬盘驱动器安装时是相同的。

备注: 如果你想使用一些其他的Acronis软件实用程序, 您将需要重新启动计算机, 以便回到主菜单。 -7

<mark>备注: 转到"附录:在安装后准备您的系统—Windows XP/Vista/7的用户", 以便将您的系统优化至固态硬盘。</mark>

## 使用Acronis® TrueImage HD—具有多个分区的系统

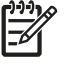

备注: 在使用此可启动的磁盘版本之前,我们强烈建议您删除所有之前Acronis软件的试用版。

 $\frac{199\%}{200}$  备注: 如果您目前的硬盘驱动器上存储的使用量超过您的新惠普固态硬盘上的可用空间,建议您从您目前的硬盘驱动器进行 数据备份,使用"手动"克隆方法复制您的操作系统、系统实用程序和应用程序,然后将所选择的数据恢复到新的惠普固态硬 盘上。 您还可以从硬盘中删除文件,直到所使用的存储量小于新的惠普固态硬盘驱动器上的可用空间。

系统通常包括多个驱动器分区。 例如,额外的驱动器分区可能包括恢复分区,如果有的话,它将用作一个工具分区。 下面的过程 将详述克隆具有这两种分区的典型系统的步骤。

如果你选择对系统驱动器进行自动克隆,被自动地创建的"恢复和工具"分区通常不会留下空间,以避免Windows发出"磁盘空间不 足..."的通知。 虽然这个通知在Windows中可以被关闭,但不推荐使用。 在默认的驱动器映像中,可能需要针对系统恢复或为了 运行系统诊断程序分配额外的空间。

以下程序假定固态硬盘是处于"开箱"的状态,还没有进行预格式化,您已经将固态硬盘安装在外接式外壳中,并且将附带的USB 3.0电缆连接到可用的USB 3.0端口(推荐使用,以便获得最佳的性能)或USB 2.0端口。 以下步骤详细说明了一个典型的笔记本 电脑传输,但也与台式机有关。

该步骤还假定固态硬盘的容量是240GB,但也与其他的容量有关,一旦你确认固态硬盘的容量足够克隆系统驱动器。

该步骤假设用户拥有一个可用的光盘驱动器。 如果系统没有光盘驱动器,必须使用外部光盘驱动器或可启动的闪存驱动器。 关于 如何生成可启动媒体的详细说明,请参阅软件实用程序中的Acronis软件手册。

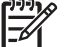

备注: 当克隆位于主硬盘驱动器上的其他指定分区时,也可使用以下的步骤。

1. 打开你的笔记本电脑或个人电脑系统。 通过您的系统计算机管理屏幕,请注意硬盘上每个分区的大小。

- "对于Windows XP,Vista或Windows 7的用户: 从"开始"菜单,在"搜索程序和文件类型"搜索框中输入"管理工具",单击" 管理工具",双击"计算机管理",然后单击"磁盘管理"。 "计算机管理"窗口将会显示在您的系统中所有的内部驱动器(硬盘 驱动器或固态硬盘 ) 和外部驱动器 ( 便携式硬盘驱动器、USB驱动器、闪存卡等 ) 。 建议您删除所有外部的存储设备。
- 注意:每个分区所需的文件系统和容量(在本例子中为HP\_RECOVERY和HP\_TOOLS),并 写下该数值,以便后使用。 也写下隐藏的"系统"分区容量,如果有的话。 这些分区将被克 隆到新的惠普固态硬盘中,剩余的空间可用于C:/分区,这是您的主存储分区。

• 在下面的示例中:

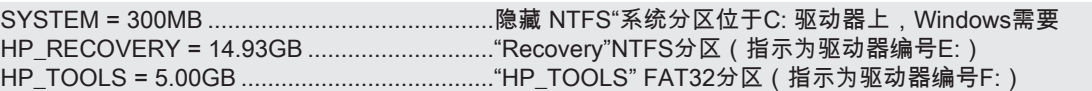

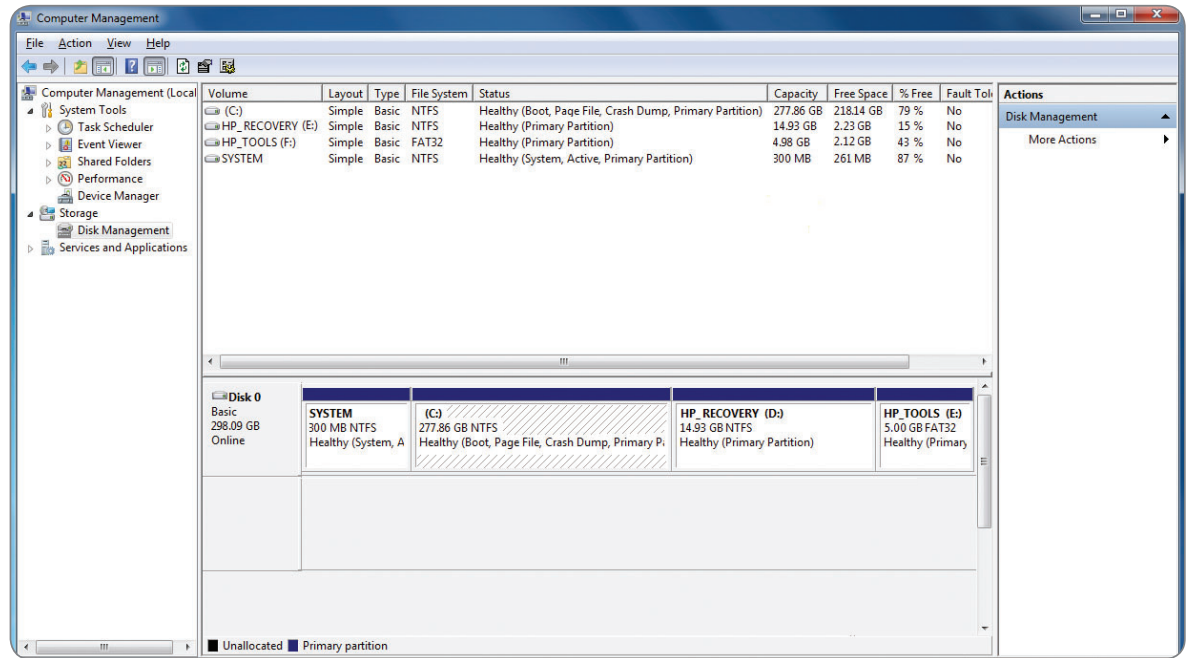

2. 准备开始:

- 将固态硬盘实用程序盘插入系统的光盘驱动器中。
- 备注: 如果固态硬盘实用程序磁盘是一个"迷你DVD",则光盘驱动器必须是托盘式光盘驱动器。 如果没有托盘式光盘 驱动器,则可以访问www.HPSupport.pny.com网站下载文件。 也可使用可启动的Acronis可读写光盘,或在"使用Acronis TrueImage HD"一节中创建的可启动闪存。
	- 关闭系统电源。

3. 使用外接式USB外壳,请您确认已将惠普固态硬盘连接到您的系统。

- 4. 为您的系统接通电源。
	- 如果需要,设置系统BIOS,使您的系统从光盘驱动器启动。 通常情况下,在通电之后,用户将可以按 下一个特定的按键(通常为退出键),选择启动的顺序。 有关更多信息,请参阅您的系统用户手册。
	- 软件实用程序磁盘是一个可启动磁盘,并且可以启动Acronis TrueImage HD的主屏幕。

#### 5. 在Acronis主屏幕中,选择适当的语言。

<sup>999</sup>∕2∕ 备注: 当直接启动原始软件磁盘时, 该屏幕才可用。 如果您选择使用启动闪存或由Acronis应用程序创建的可读写光盘 , 这 l≾ 个屏幕是不会出现的。

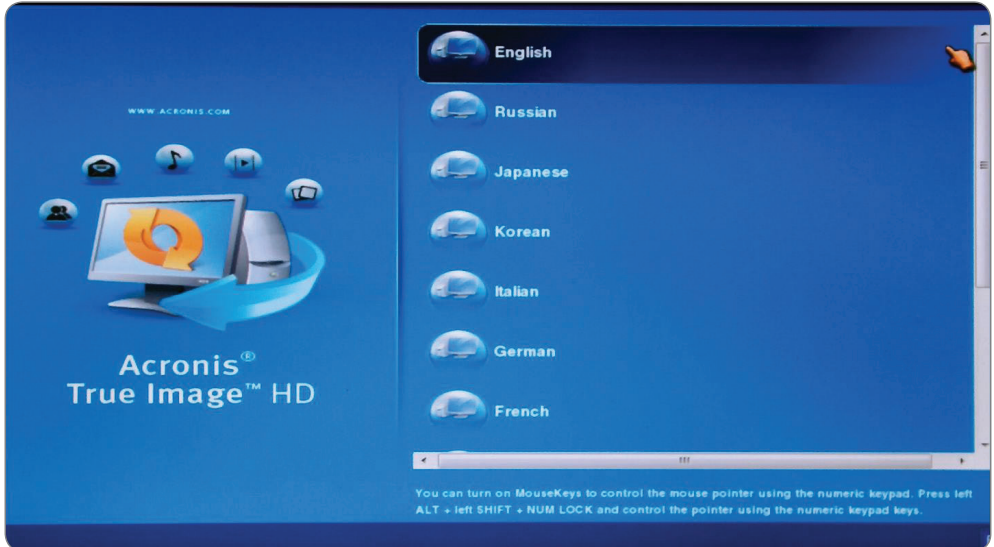

- 6. 请等待软件加载和分析分区(可能需要几分钟的时间)。
	- 在加载软件的过程中,屏幕可能变黑几分钟。

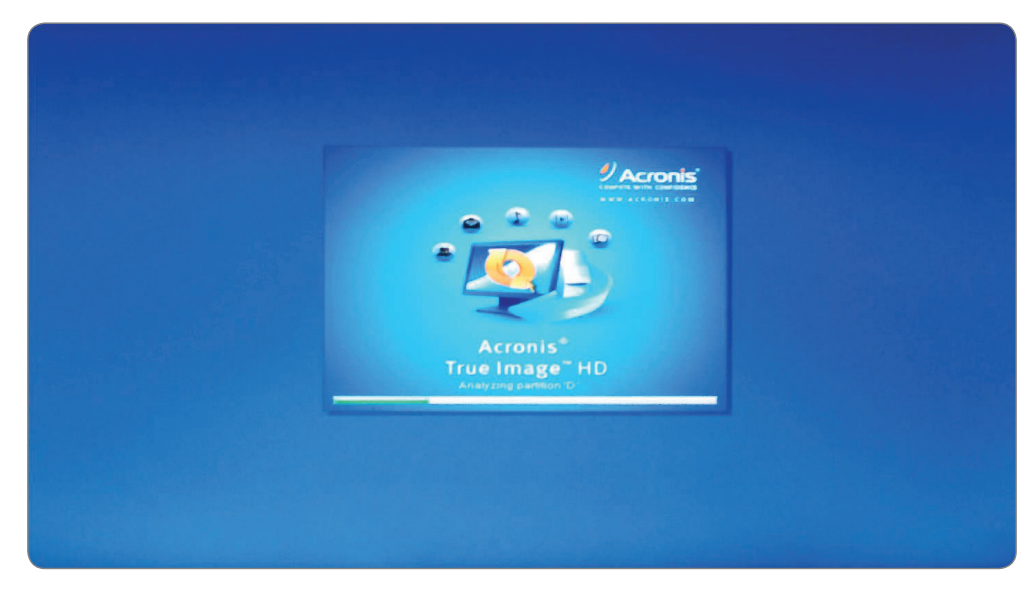

- 7. 选择克隆磁盘。
	- 在对分区进行分析之后,主菜单将会启动"克隆磁盘向导"。
	- 选择克隆磁盘。

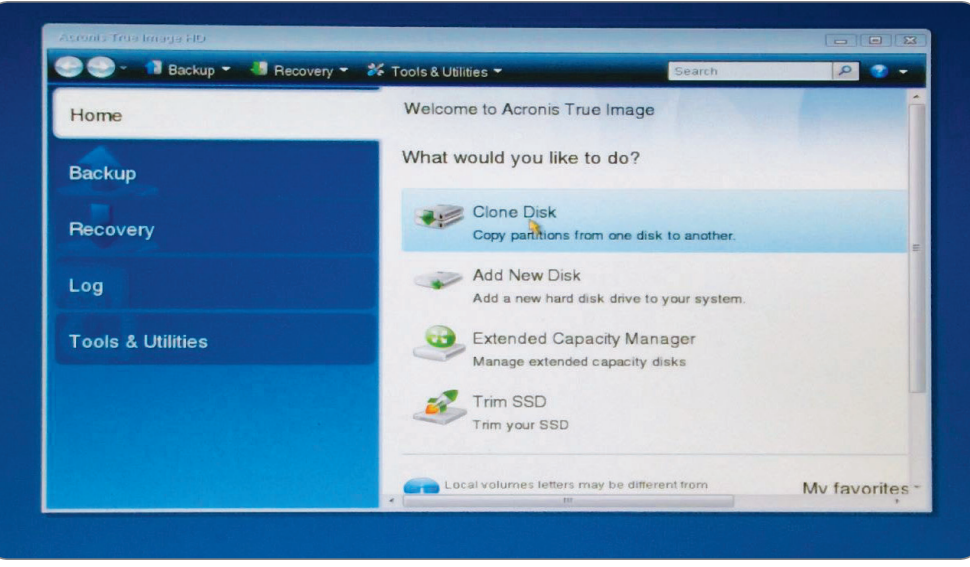

## 8. 选择克隆磁盘。

• 在克隆磁盘向导中,选择手动模式,然后单击下一步。

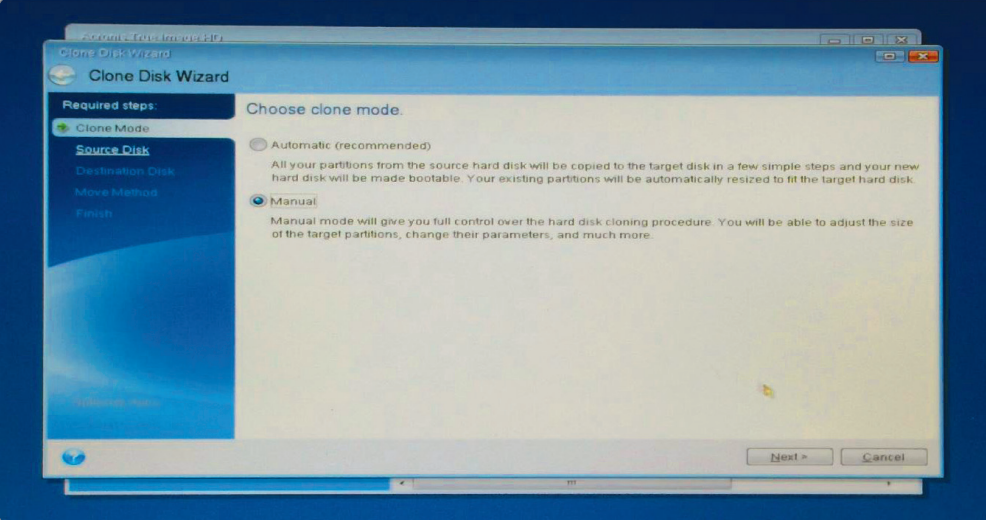

## 9. 选择源磁盘

- 将会显示系统驱动器分区(忽略驱动器盘符,因为它们是由在驱动器上的位置确定的)。
- 选择作为源磁盘的磁盘,并单击下一步继续。

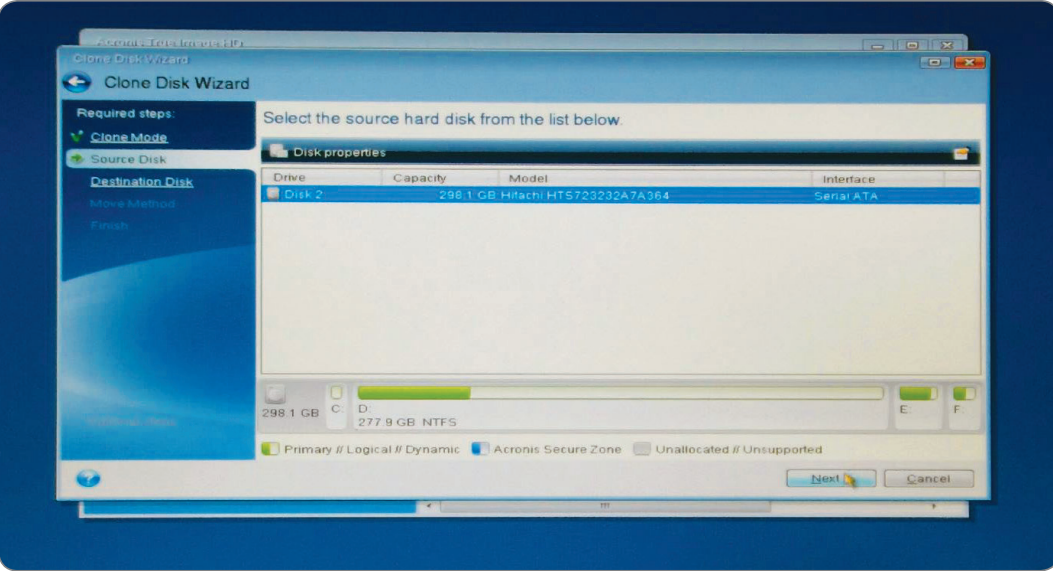

**<sup>999</sup>》<sup>9</sup> 备注:** 如果固态硬盘已经进行预格式化 ,它也将出现在这个窗口中, 所以一定要忽略它 , 并选择正确的源磁盘。 如果固态硬  $\overline{\mathbb{Z}}$ 盘进行了预格式化,由于它连接到USB接口,它将显示为"ASMT 2105"。

10. 选择目标磁盘。

- 在选择源磁盘之后,选择惠普固态硬盘为目标磁盘(磁盘信息将会被复 制)。先前选择的源磁盘将变为灰色,并不能进行选择。
- 选择惠普固态硬盘为目标磁盘,并单击下一步继续。

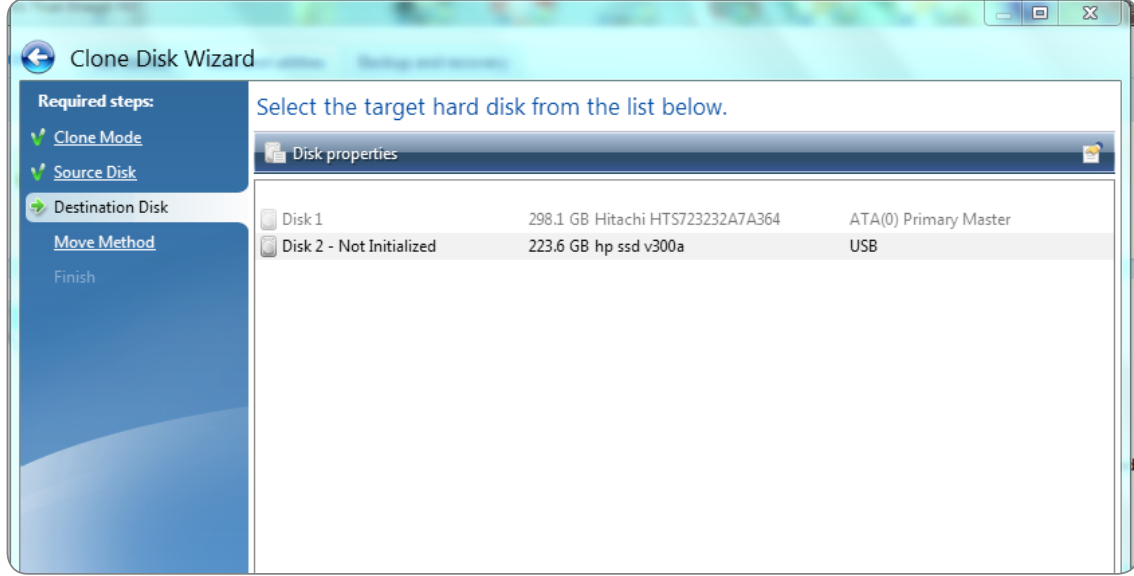

11. 移动方法。

当您选择手动克隆模式之后,Acronis TrueImage HD软件将为您提供以下的数据移动方法:

- 按照原来的样子—将针对旧的分区创建新的分区,使其具有相同的大小、类 型、文件系统和标签。 未使用的空间将成为未分配空间。
- 成比例—新磁盘空间将在已经克隆的分区之间按比例进行分配。
- 手工—由您自己指示新的容量大小和其它参数。
- 手工传输方法可让您在新的磁盘上重新调整分区的大小。 通过默认选项,程序将按比例重新调整它们的大小。
- 选择手动,并单击。

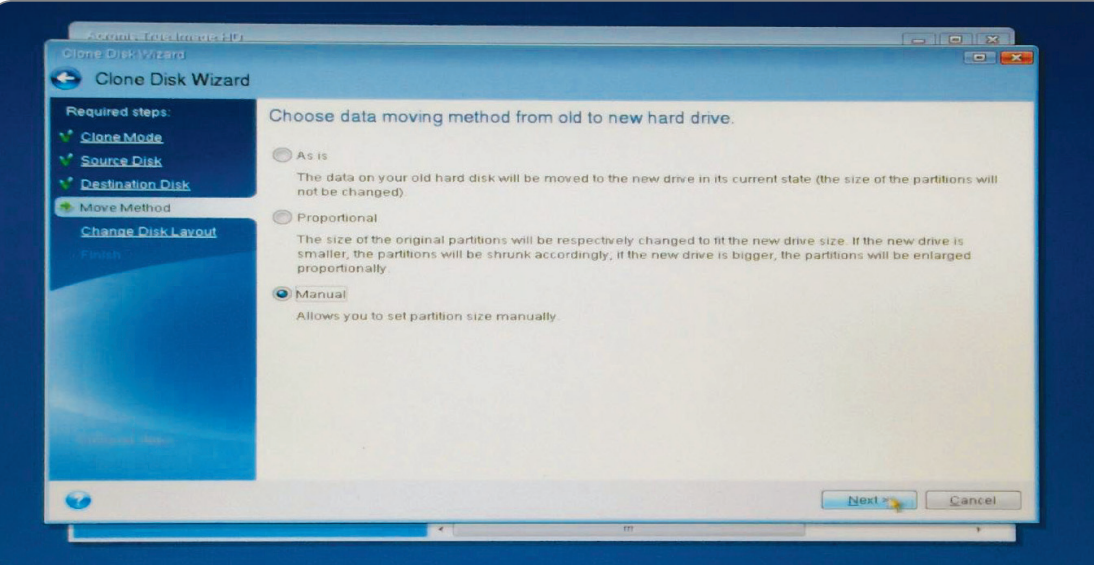

#### 12. 手工分区—克隆磁盘布局

- 视窗将显示矩形对话窗,指示源硬盘,包括其分区和未分配的空间,以及新的磁盘布局。
- 连同硬盘盘号,您可以看见磁盘的容量、标签、卷和文件系统信息。 不同的卷类 型,包括主要的、逻辑的和未分配的空间,将由不同的颜色标识。

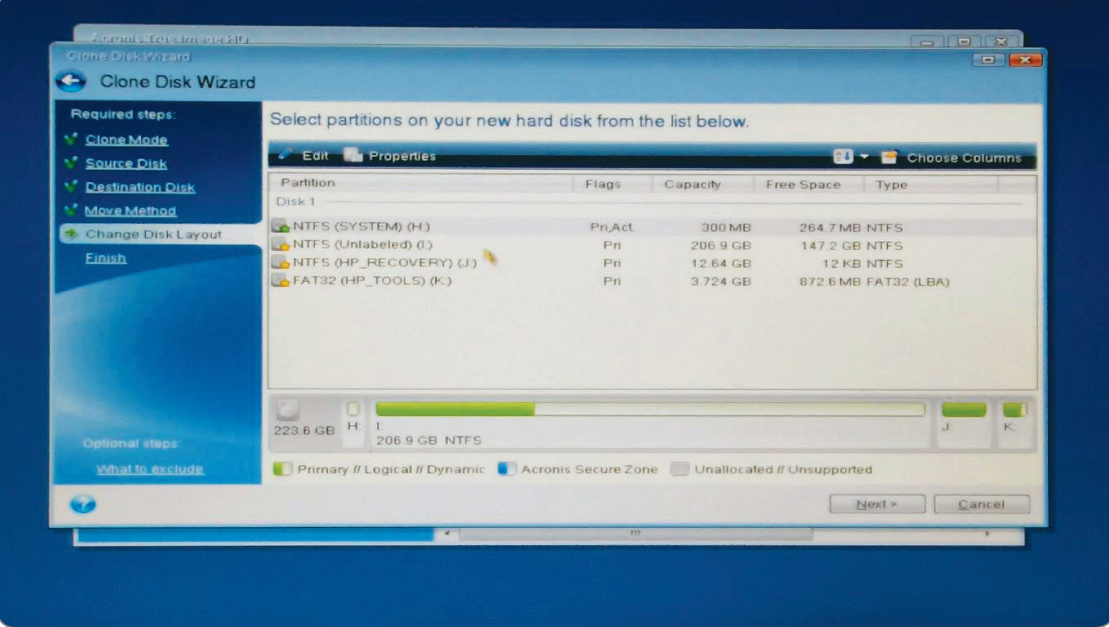

- 需要对磁盘布局进行修改, 以确保针对HP\_RECOVERY分区和 HP\_TOOLS分区有 空余的可用空间。 注意:在固态硬盘上的可用空间为223.6GB。
- 需要对分区进行修改,使用在本步骤开始时记录下的容量。 在本例子中,它们是基于主盘(C盘),并具有以下的容量:

SYSTEM = 300MB 或 0.3GB ............ HP\_RECOVERY = 14.93GB .........HP\_TOOLS = 5.00GB

• 为了给HP\_RECOVERY和HP\_TOOLS分区留下可用的容量,应首先修改最大的分区。 在这种情况下,它是NTFS(未标 记)分区,它显示的默认容量是206.9GB。 这是默认分区计算,但是别管,它太大了。 使用以下的计算方法进行修改:

新的默认分区=可用的固态硬盘容量– (SYSTEM + HP\_RECOVERY + HP\_TOOLS) 新的默认分区= 223.6 - (0.3 + 14.93 + 5)= 223.6 - 20.2 = 203.4 GB

1<sup>999</sup>}⊗ 备注: 在创建分区过程中的任何时候 , 如果有必要 , 您都可取消 , 并"重新调整"编号。<br>*[⊃*∕1]

13. 对固态硬盘进行分区

- 为了创建最大的分区,将分区加亮突出,并双击引出分区设定视窗。
- 修改分区大小,本例子中为"203.4GB"。

<mark>1<sup>393</sup>∕2 注意:</mark> 分区大小可以通过拖动位于右侧的容量刻度表上的箭头进行调整。<br>├────

• 在选择分区类型字段中,将文件系统字段保留为"NTFS",驱动器设置为"主要的"。

• 点击接受。

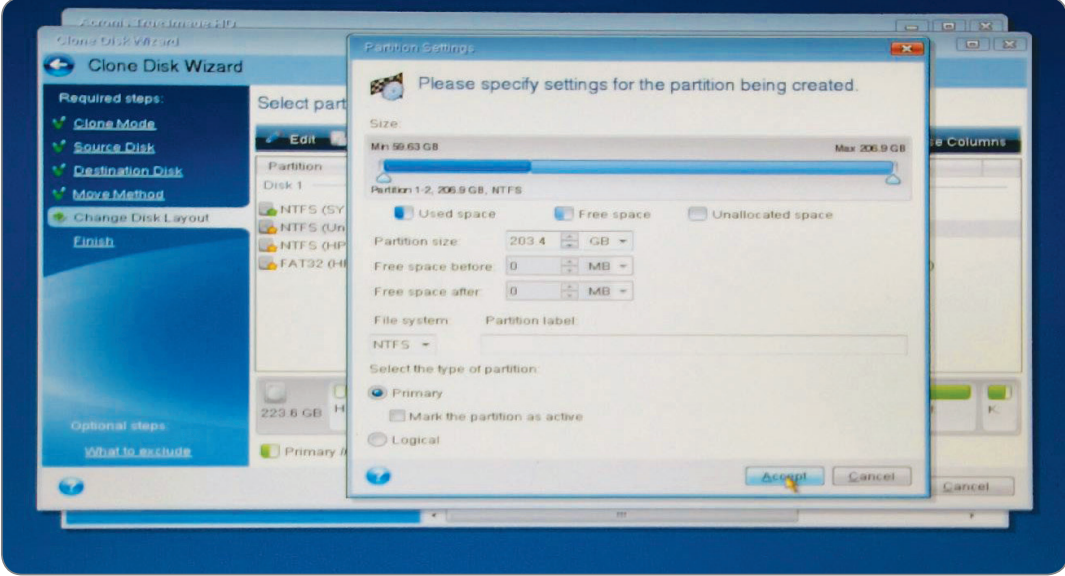

• 分区显示现在反映某些"未分配的"空间,在本例子中,它会在大型图形分区之后出 现,但是在"HP\_RECOVERY"分区之前,会显示未分配空间为3.315GB。

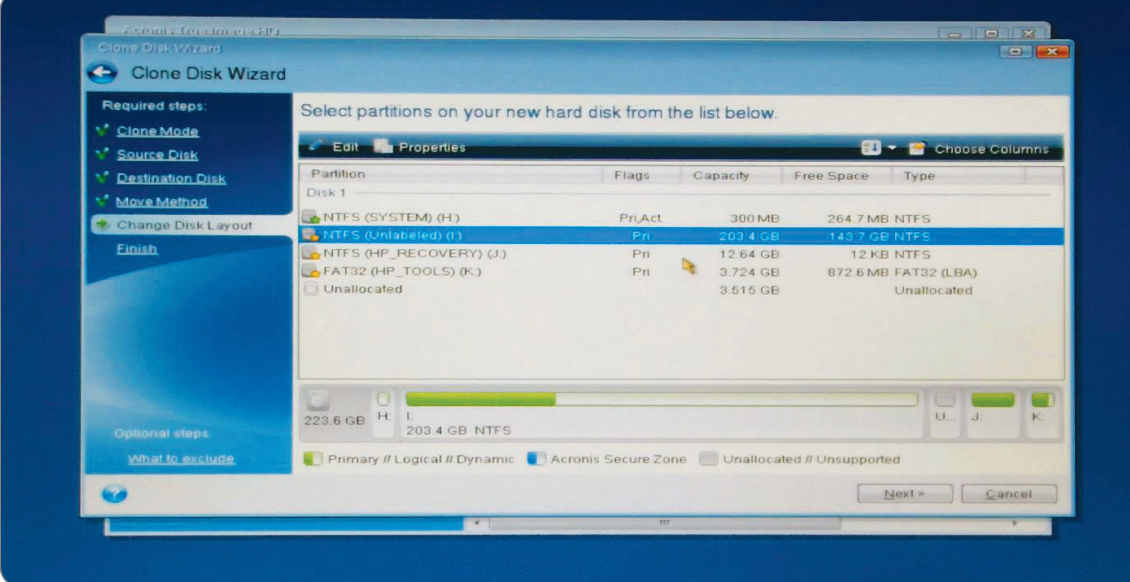

• 加亮突出,并双击"HP\_RECOVERY"分区。

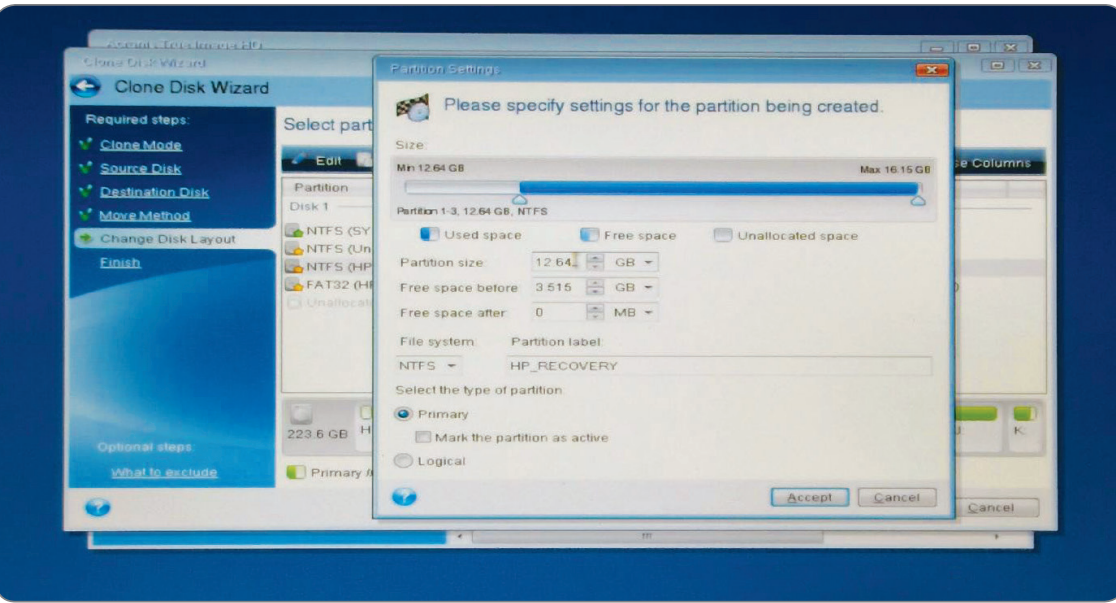

• 将HP\_RECOVERY分区大小修改为本步骤开始时记录的容量。 在本例子中,原来的HP\_RECOVERY分区是14.93GB。

备注: 请确保"自由空间之前"字段设置为"0"(零),以便将剩余的可用自由空间放置在"自由空间之后"的位置。

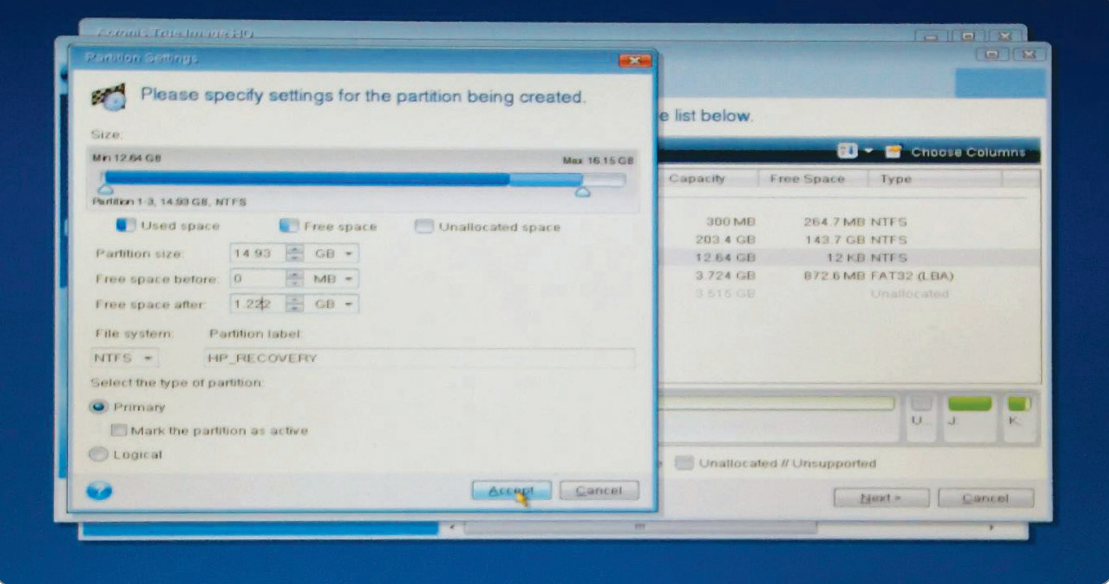

- 将文件系统字段保留为"NTFS",并在分区字段类型选项中,将驱动器设置为"主要的"。
- 在单击"接受"之后,磁盘布局应与以下的屏幕截图相似。 现在,未分配的空间出现在FAT32"HP\_TOOLS"分区之前。

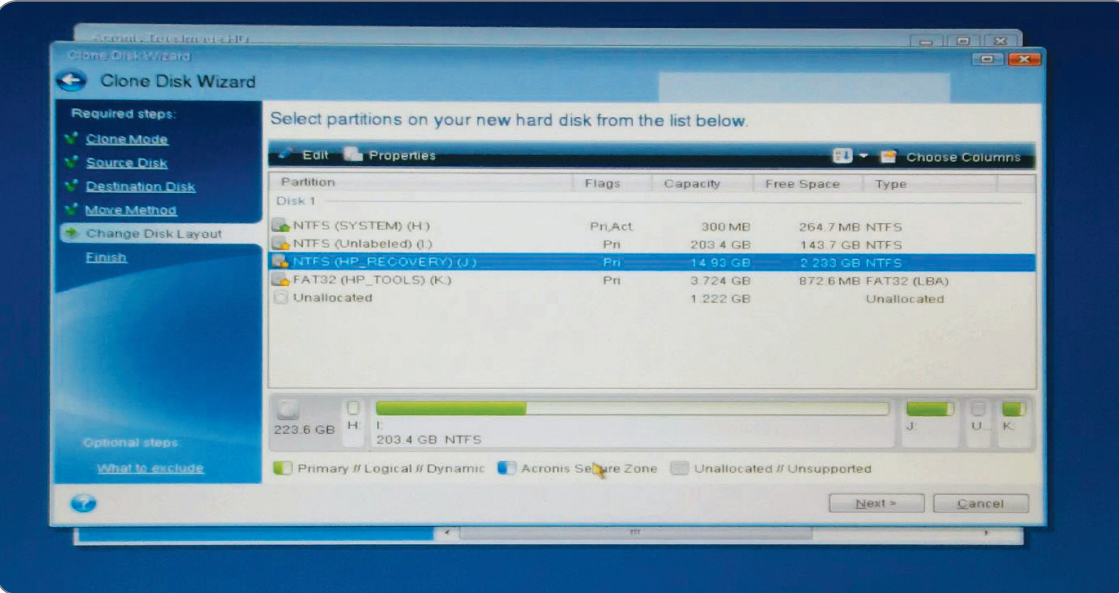

- 加亮突出,并双击"HP\_TOOLS"分区。
- 软件会自动添加未分配的空间到HP\_TOOLS分区,在本例子中为 4.95GB,接近于我们原来需要的5GB。

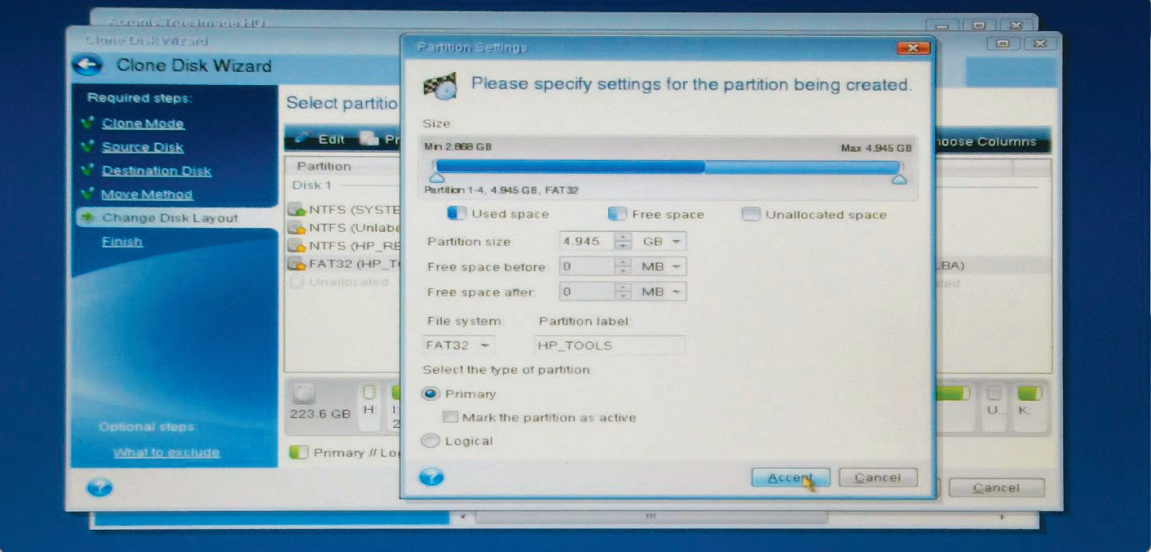

- 点击接受。
- 惠普固态硬盘布局现在允许在"HP\_RECOVERY"和"HP\_TOOLS"分区中都 有自由空间。 笔记本电脑的硬盘布局现在已经复制好了。

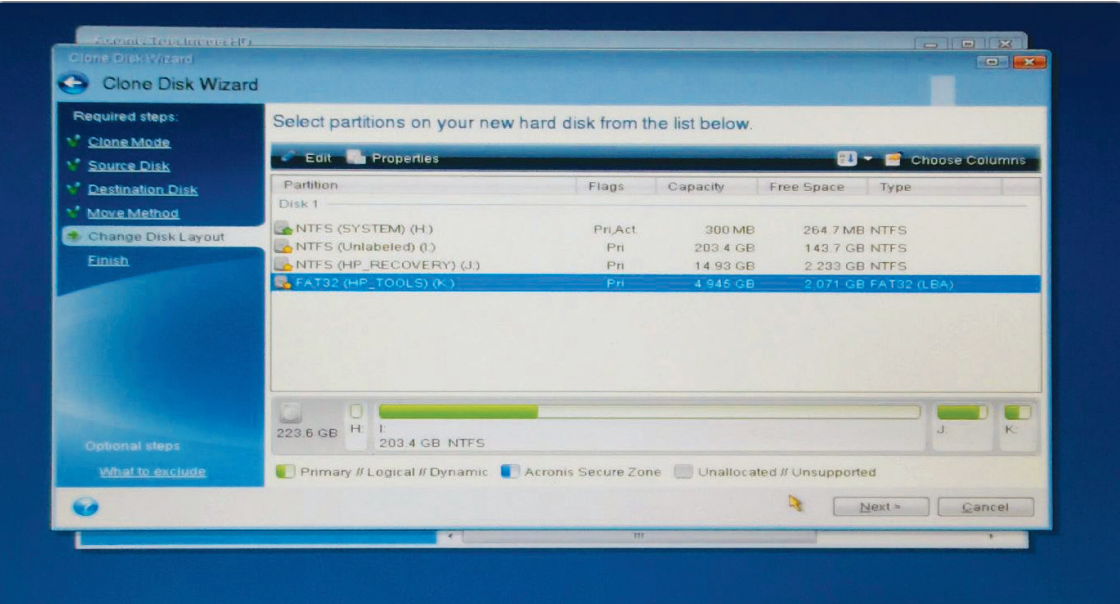

• 点击下一步继续。

备注: 在进行下一步之前,所有的空间必须分配好。

#### 14. 克隆摘要

克隆摘要视窗将生动地(如矩形条)说明源磁盘(分区和未分配的空间)和目标磁盘布局的信息。 连同磁盘编号,会提供一些额外 的信息:磁盘容量、标签、分区,以及文件系统信息。

• 该视窗将会比较固态硬盘分区之前和之后的情况。还可以通过选择取消,返回主屏幕,进行最后的修改。

警告: 点击本视窗工具条上的任何上一步,将会重新设置您已经选择的所有尺寸和位置变化,所以,您将不得不重新指定它们。

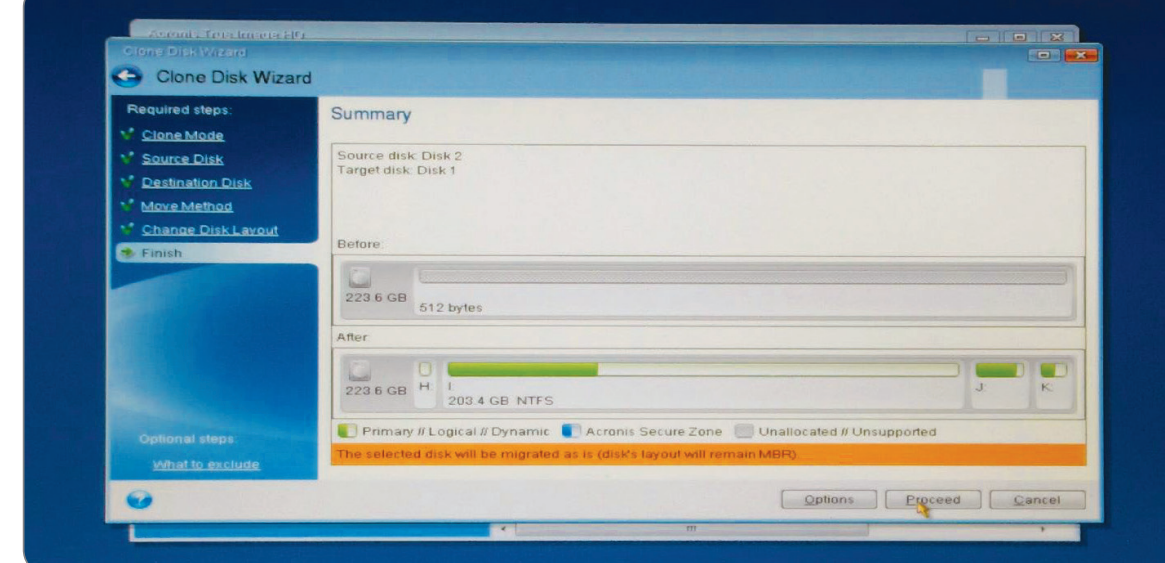

15. 进行克隆

• 点击继续,以开始克隆程序。

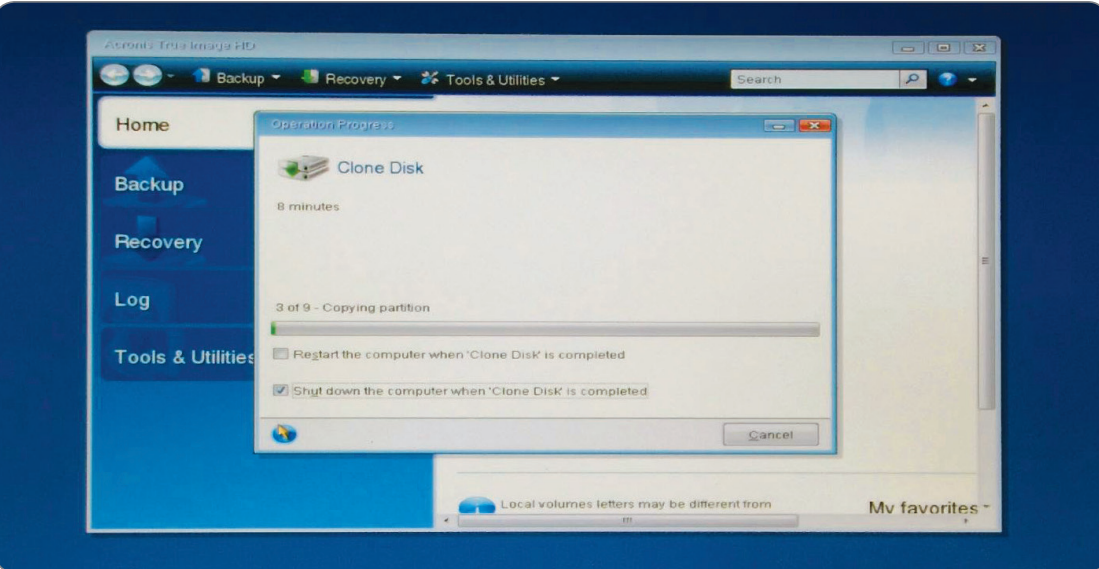

• 建议勾选"当克隆磁盘完成时,关闭计算机"的选项,以防止重新启动已经克隆的磁盘。

手工克隆完成—您的惠普固态硬盘现在已经准备好替代您的内部存储驱动器。

16. 移除并将您当前的系统硬盘驱动器迁移至便携式驱动外壳:

- 请参阅您的系统制造商所提供的用户指南,以便在安置和移除硬盘驱动器时,按说明进行操作。
- 仔细地移除系统硬盘驱动器,并卸下硬盘驱动器的托架(如果有的话)。

警告: 不要丢弃驱动器的托架或螺丝——它们在安装固态硬盘时,需要使用。

- 通过松开外壳螺丝,并使用附带的螺丝刀移除螺丝,打开2.5英寸外接式USB外壳。
- 移除惠普固态硬盘,并把它放在一边。

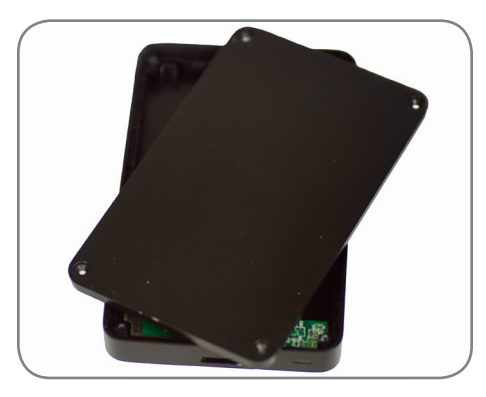

17. 将外接式USB外壳SATA驱动器连接器放置好,并使其对准您的硬盘驱动器的插 脚,然后将它们合在一起,直到驱动器安全地位于适当的位置。

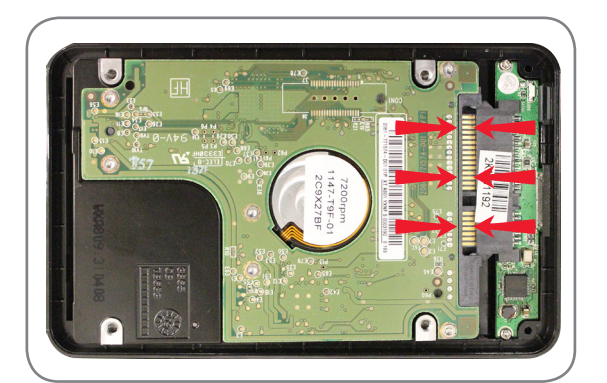

△ 警告: 不要触摸任何设备上的连接器插脚和接点。

- 合上2.5英寸外接USB外壳,并拧紧螺丝将其固定好。
- 将USB电缆连接至外壳。
- 一旦惠普固态硬盘被安装在您的笔记本电脑或台式计算机上,你的硬盘驱动器将被用作二级引导驱动器或外部存储设备。
- 18. 将惠普固态硬盘安装在您的电脑上:
	- 请参阅您的系统制造商所提供的用户指南,以便在笔记本电脑或台式机驱动器机架上安装存储驱动器。
	- 对于笔记本电脑: 如果适用,将惠普固态硬盘与您的系统硬盘驱动器托 架装配在一起,并将其插入到您的系统驱动器机架中。

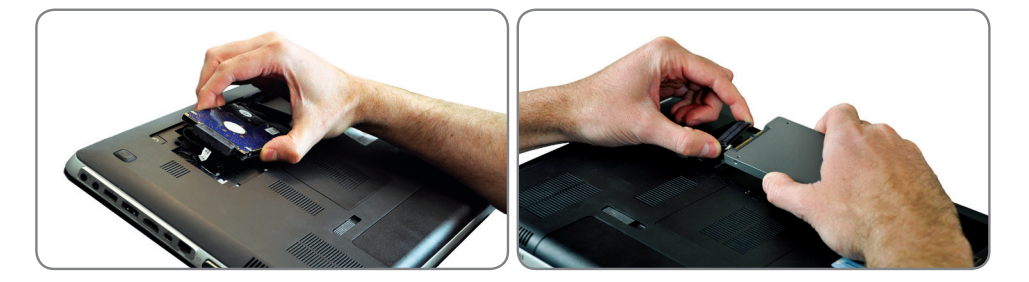

• 对于台式机: 如果适用,将惠普固态硬盘与3.5英寸的机架适配器装配在一起,用 螺丝刀安装好螺丝,并将其插入到您的系统驱动器机架中。

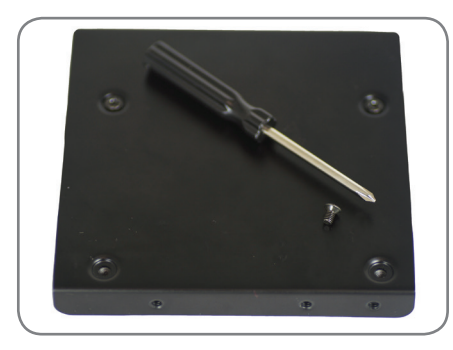

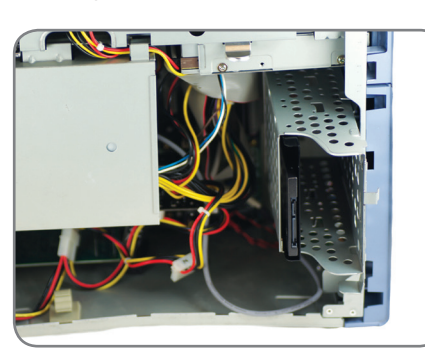

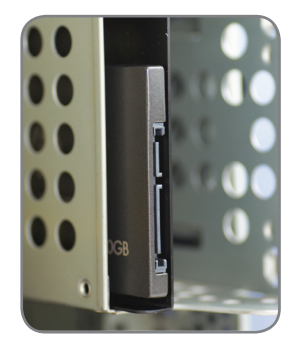

安装完成—请确保所有的系统部件已经紧固好,并参阅您的系统制造商所提供的使用手册,以便为您的系统进行供电。 给您 的系统供电,它将启动操作系统。 所有的文件和程序应该与您的硬盘驱动器安装时是相同的。

备注: 如果你想使用一些其他的Acronis软件实用程序,您将需要重新启动计算机,以便回到主菜单。

<mark>1<sup>99</sup>)∕◇ <sub>备</sub>注: 转到"附录:在安装后准备您的系统——Windows XP/Vista/7的用户" ,以便将您的系统优化到固态硬盘上。</mark>

备注: 在安装已克隆的固态硬盘之后,可能有必要修改驱动器的盘符,使其与原系统的盘符保持一致,以保持恢复盘或工具 盘的功能。 在修改驱动器的盘符时,请参阅您的操作系统的帮助菜单。

#### 附录: 在安装之后,准备您的系统—Windows XP/Vista/7的用户

在Windows XP或Vista / 7环境下,成功安装您的固态硬盘之后,我们建议您执行额外的步骤,以优化您的系统,使您的固态硬盘 可以发挥其优势:

- 禁用睡眠模式
- 禁用碎片整理
- 禁用索引(如果固态硬盘是主驱动器)

警告: 如果未准备Windows XP/Vista/7操作系统,则可能导致固态硬盘的性能下降,并降低系统的响应能力。

1. 禁用睡眠模式,使用休眠(如果有需要)。

- 打开Windows命令提示符:
- Windows XP: 转到开始菜单,在运行区键入cmd.exe命令。
- Windows Vista: 转到"开始"菜单,在搜索字段中键入cmd,然后在搜索结果中,单击cmd.exe命令。
- 在命令提示符下键入:powercfg /hibernate on(包括字母之间的空格)。
- 在控制面板中点击"电源选项",然后单击"更改计算机睡眠时间"的连接。
- 选择"永不睡眠的设置"。
- 单击更改高级电源设置。
- 如果展开"睡眠"设置,您可以更改您的计算机睡眠时间为从不。 如果您想手工完 成的话,关闭"允许混合睡眠",将让你从开始菜单中选择休眠。
- 2. 禁用磁盘碎片整理
	- 转到"开始"菜单中,右键单击"计算机"图标,并选择管理进入"计算机管理"。
	- 在"服务和应用程序"下,转到服务,右键单击"磁盘碎片整理程序",然后选择"属性"。
	- "启动类型"更改为"已禁用",然后选择"确定"。
- 3. 禁用索引(如果固态硬盘是主驱动器)。
	- 进入"我的电脑",右键单击惠普固态硬盘,并选择"属性"。
	- 在窗口底部,取消勾选的允许索引服务对本磁盘进行快速文件搜索。
	- 要禁用索引文件的属性,返回到计算机管理的"服务"部分(如上所述),但是这一次,右键单击"Windows搜索",并选择"属性"。
	- 将启动类型更改为已禁用。

## 故障排除

如果您对安装和以下的主题有问题,或不能解决此问题,请与惠普公司的支持部门联系:

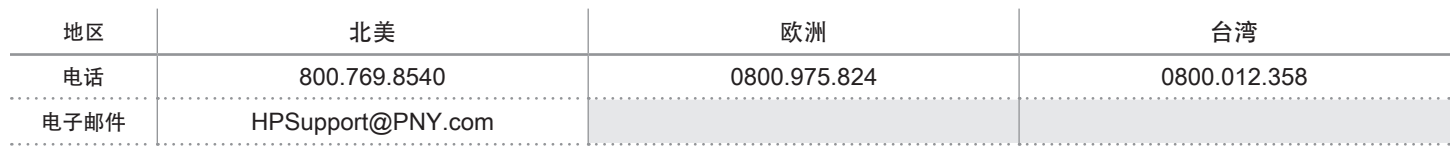

系统未引导至Acronis TrueImage HD的主屏幕,而是引导到Windows,或启动根本失败。

- 重新启动计算机。 当系统重新启动时,运行系统设置程序BIOS。 系统BIOS可以通过按一个特殊的 按键如ESC,F1,F12或DELETE激活。(请查阅您的计算机系统文件,以便获得正确的密钥)。
- 而在系统BIOS中,更改启动优先级/顺序,使CD-ROM作为第一启动设备。
- 保存设置并退出BIOS。(关于配置BIOS的更详细说明,请查阅您的计算机系统文件。)
- 重新启动计算机。 当电脑重新启动时,它应该引导至Acronis TrueImage HD页面。

BIOS无法侦测到固态硬盘。

- 确认每根电缆的连接是否正确。
- 确认在BIOS中未启用AHCI(如果支持的话)。
- 如果电缆和跳线的设置是正确的,请确认BIOS设置是否正确。 关于BIOS设置的详细信 息,请参阅您的系统或主板BIOS设置的详细信息,或制造商所提供的用户手册。

BIOS检测到固态硬盘,但它在操作系统中不可见。

• 确认固态硬盘已正确地进行了分区和格式化。 根据不同的操作系统,可由Fdisk创建分区,或在操作系统 的安装过程中创建分区。 关于分区和格式化的详细信息,请参阅操作系统所附带的用户手册。

表现不尽如人意

- 请确认您的计算机的BIOS UDMA模式是否被激活。 为了使惠普固态硬盘发挥出 最佳的性能,建议您采用支持ATA133(UDMA模式6)的主板。
- 请检查操作系统的设备管理器是否支持UDMA模式6。 如果它仅支持ATA100(UDMA模式5),性能会受到影响。
- 需要注意:一些板载SATA芯片组不能支持全性能的固态硬盘。 针对这些主 板,可能需要一个SATA主机总线适配器,或RAID控制器。
- 请检查您的主板芯片组(包括SATA驱动器)是否有更新的驱动程序。 一些台式机有多个SATA芯片 组。 连接器(端口)往往是用不同颜色对每个芯片组进行标识。 如果可能的话,选择速度最快的SATA 芯片组的主板。 关于您系统的各种芯片组的详细信息,请查阅您的系统制造商所提供的用户手册。
	- − 通常情况下,如果芯片组、硬盘驱动器是插入式的,那么会是最快的。 当使 用惠普固态硬盘替换硬盘驱动器时,这应该自动地发生。
	- − 对于二级SATA驱动器,你应该插入硬盘驱动器所使用的相同芯片组颜色,作为起始位置。

安装操作系统之后,重新启动计算机时出现错误。

- 在BIOS设置中禁用AHCI模式。
- 安装最新的SATA设备驱动程序(通常在您的计算机或主板制造商的网站上可以找到)。 —对于较新的系统,你可能需要升级制造商的芯片组驱动程序,其中包括SATA驱动程序。

系统将无法检测和格式化固态硬盘。

- 转到"开始"菜单,进入"管理工具",选择"计算机管理",然后"磁盘管理"。
- "磁盘管理"窗口将会显示在您的系统中所有的内部驱动器(硬盘驱动器或固态驱动器)和外部驱动器(便携式硬 盘驱动器、USB驱动器、闪存卡等)。 建议您删除/退出所有外部的存储设备,以便准确地查看您的系统分区。

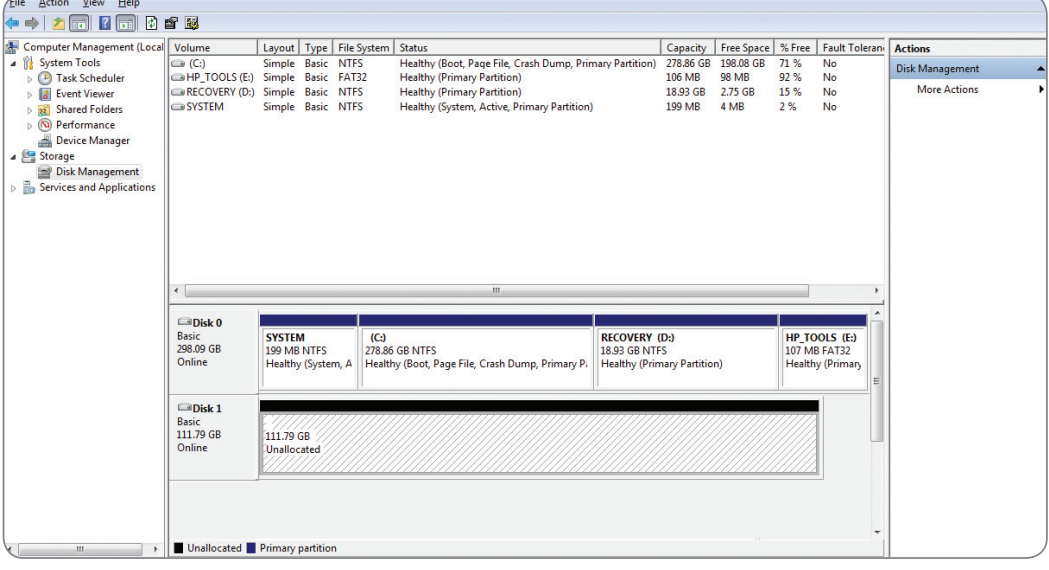

- 惠普固态硬盘将会显示可用的存储容量,并显示为未分配,由黑色带指示。
- 右键单击未分配的空间,以启动新单一卷向导。

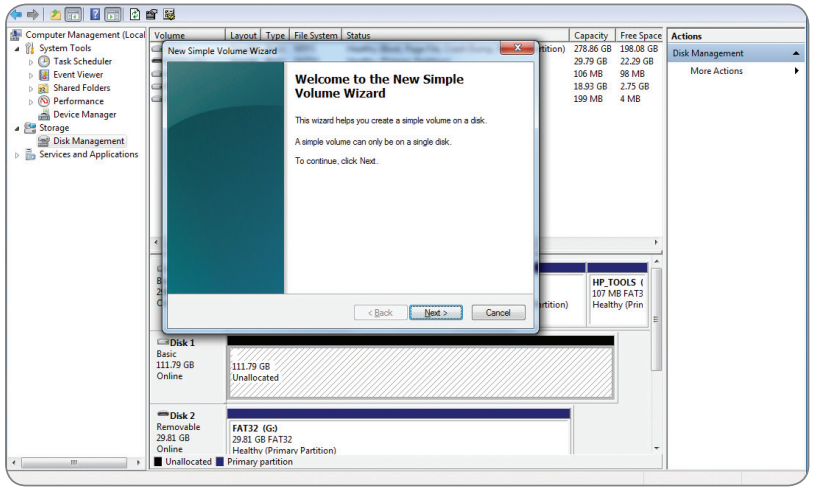

- 在该向导中,选择"下一步",指定卷的大小,默认情况下被设置为最大磁盘空间。
- 保留默认的最大值不变,并选择"下一步"。

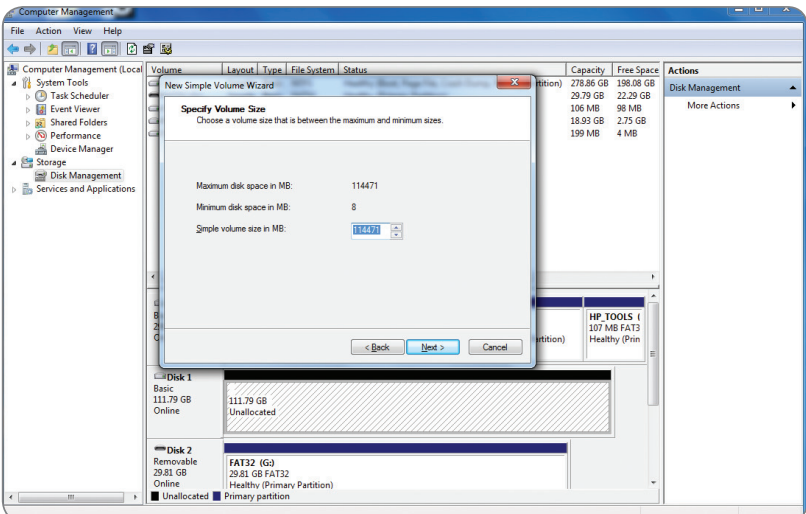

• 该向导将指定一个默认的驱动器盘符,或者你可以选择另一个未使用的盘 符。 在完成之后,选择"下一步",转到"格式化分区"屏幕。

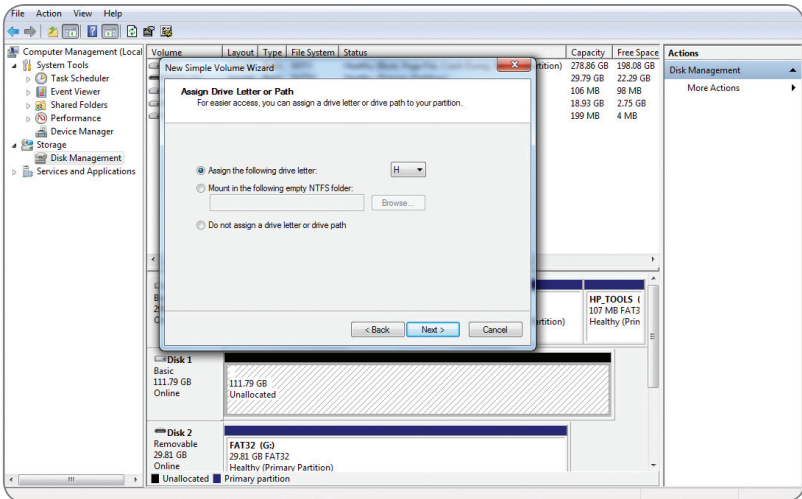

• 选择格式化该卷...设置文件系统为NTFS,分配单元大小为默认值,保留该卷标不变。 选择"下一步"查看。

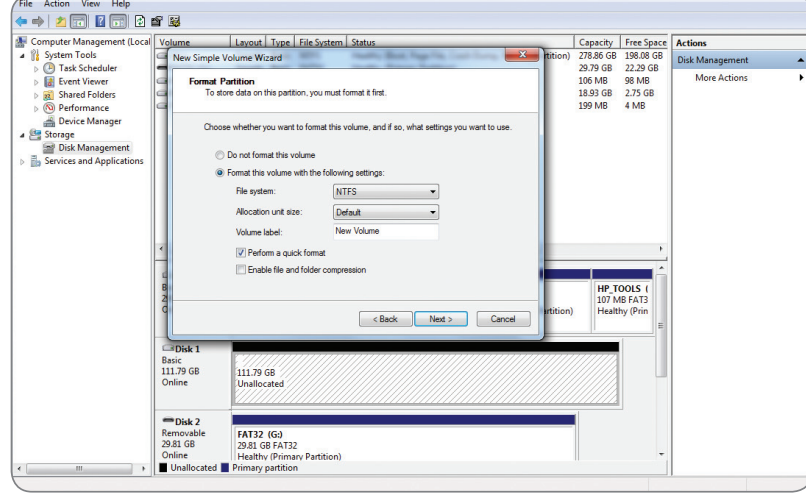

• 选择完成,以格式化您的惠普固态硬盘。 这个过程可能需要几分钟的时间。

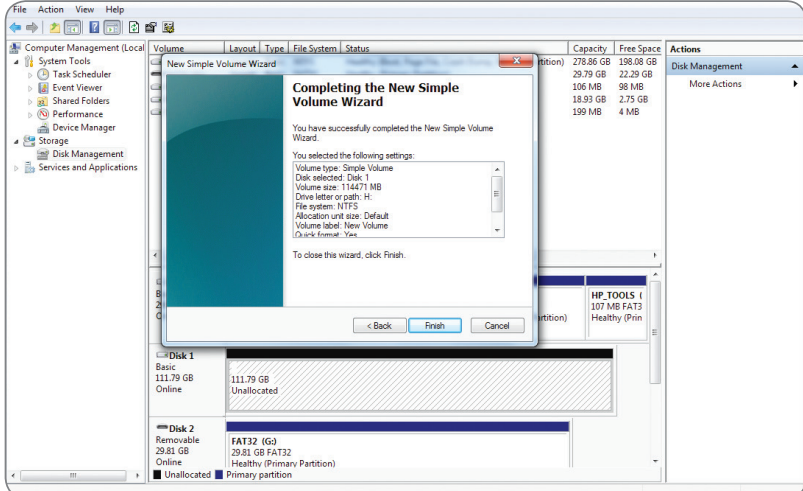

有限3年质保期,请访问www.hp.com/go/warrantyinfo网站。 关于监管合规性的声明和操作说明,请访问www.hp.com / support网站。

©版权所有2012年 惠普开发公司(有限合伙人)。所有其他品牌和产品名称、 商标、注册商标或服务商标均属于其各自的持有人。

Updated GMT-02:00 03:57PM Jan 26 2013